# **Manuale del software Zünd Design Center v7.0**

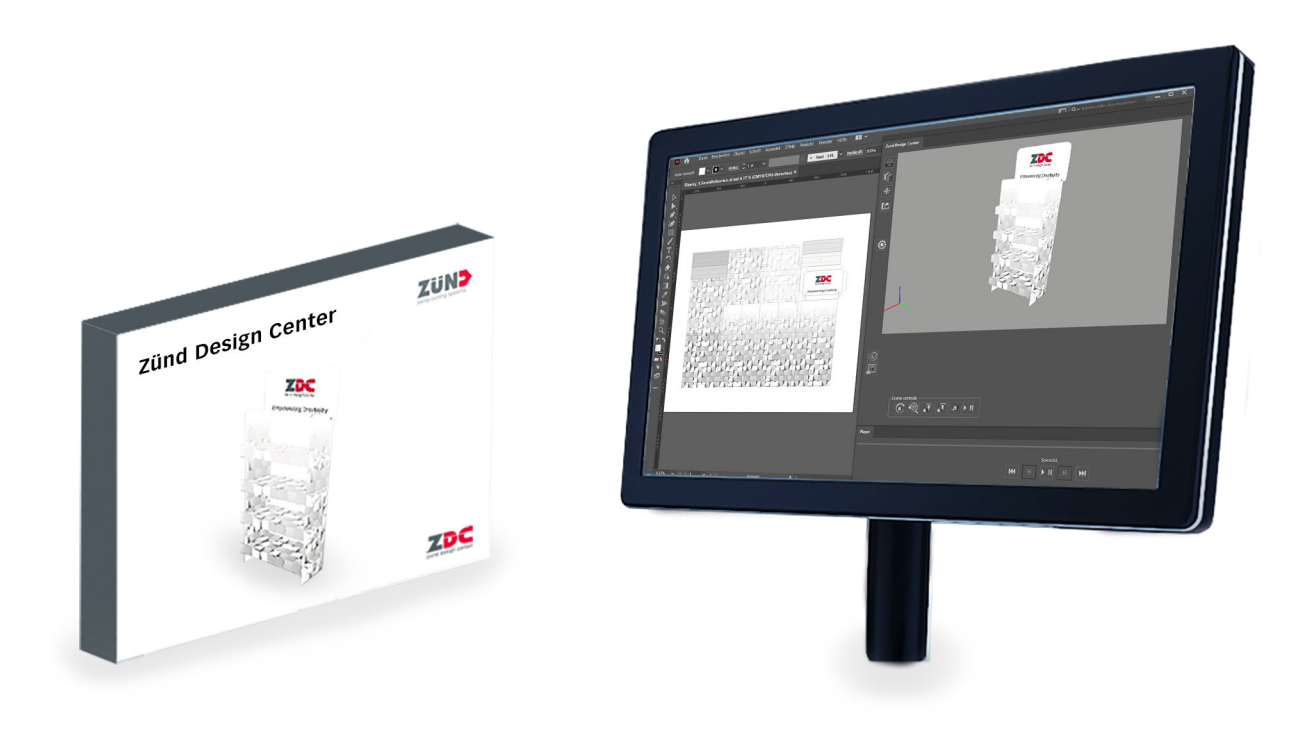

Traduzione dell'originale Prima di qualsiasi intervento leggere le istruzioni!

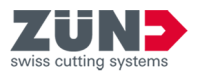

© 2023 Zünd Systemtechnik AG Industriestrasse 8 9450 Altstätten Svizzera Telefono: +41 71 554 81 00 E-mail: info@zund.com Internet: https://www.zund.com

## **Tipo di documento**

Manuale del software

**Versione 7 Rev. 15.01.2024**

**Lingua it-IT**

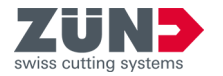

## **Istruzioni aggiuntive**

#### **Parità di trattamento generale**

In questo manuale la forma grammaticale maschile viene utilizzata in senso neutro per mantenere la leggibilità del testo. Essa si riferisce allo stesso modo a tutti i sessi.

#### **Conservazione e uso del manuale**

Questo manuale consente di utilizzare il software in modo sicuro ed efficiente. Il personale deve aver letto e compreso il contenuto di questo manuale prima di iniziare qualunque lavoro. Le immagini di questo manuale servono per una comprensione di base e possono differire dall'esecuzione effettiva.

#### **Convenzioni generali**

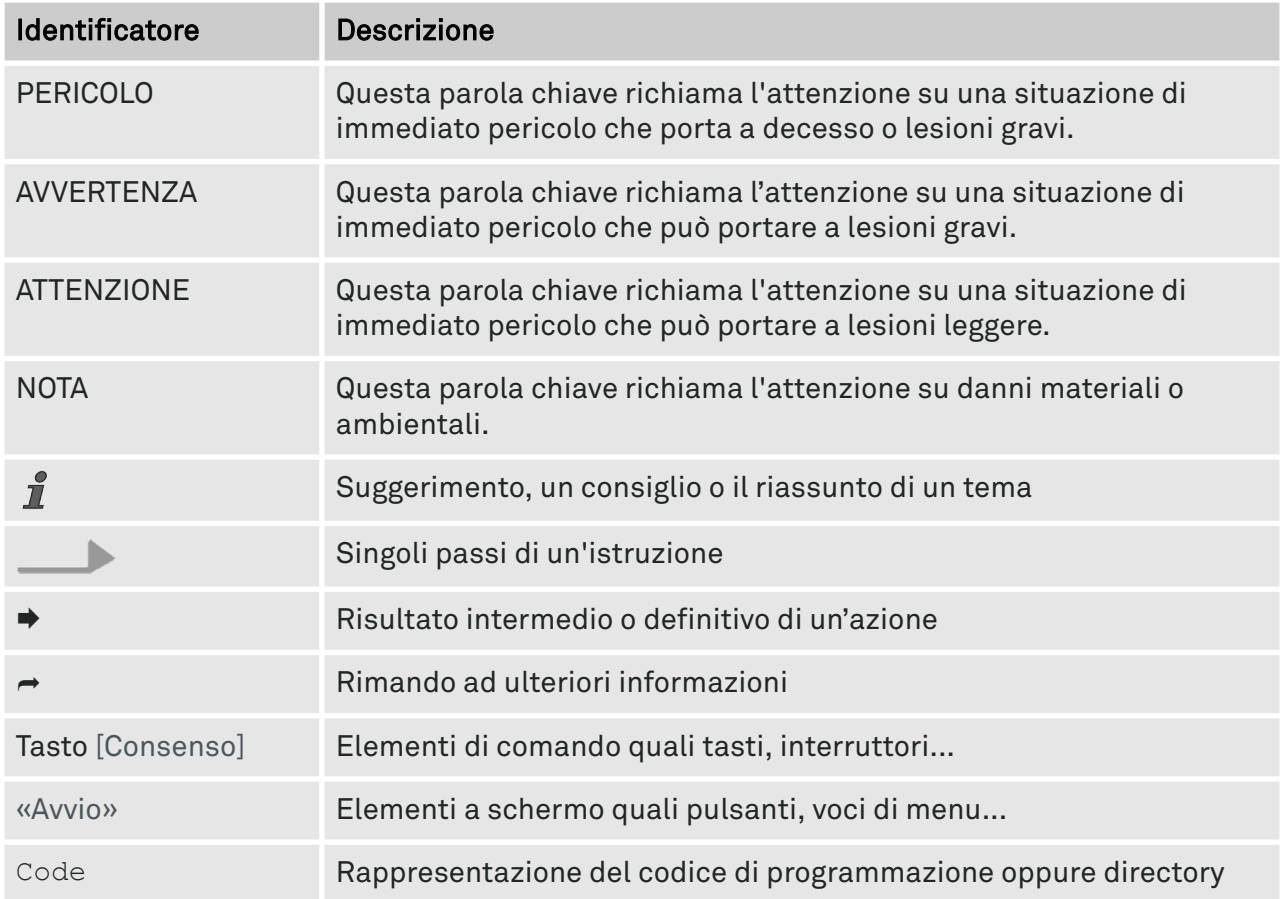

#### **Protezione dei marchi**

Adobe®, Creative Cloud®, Illustrator® sono marchi registrati o marchi di Adobe negli Stati Uniti e/o in altri Paesi.

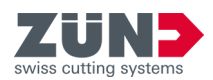

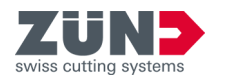

## **Indice**

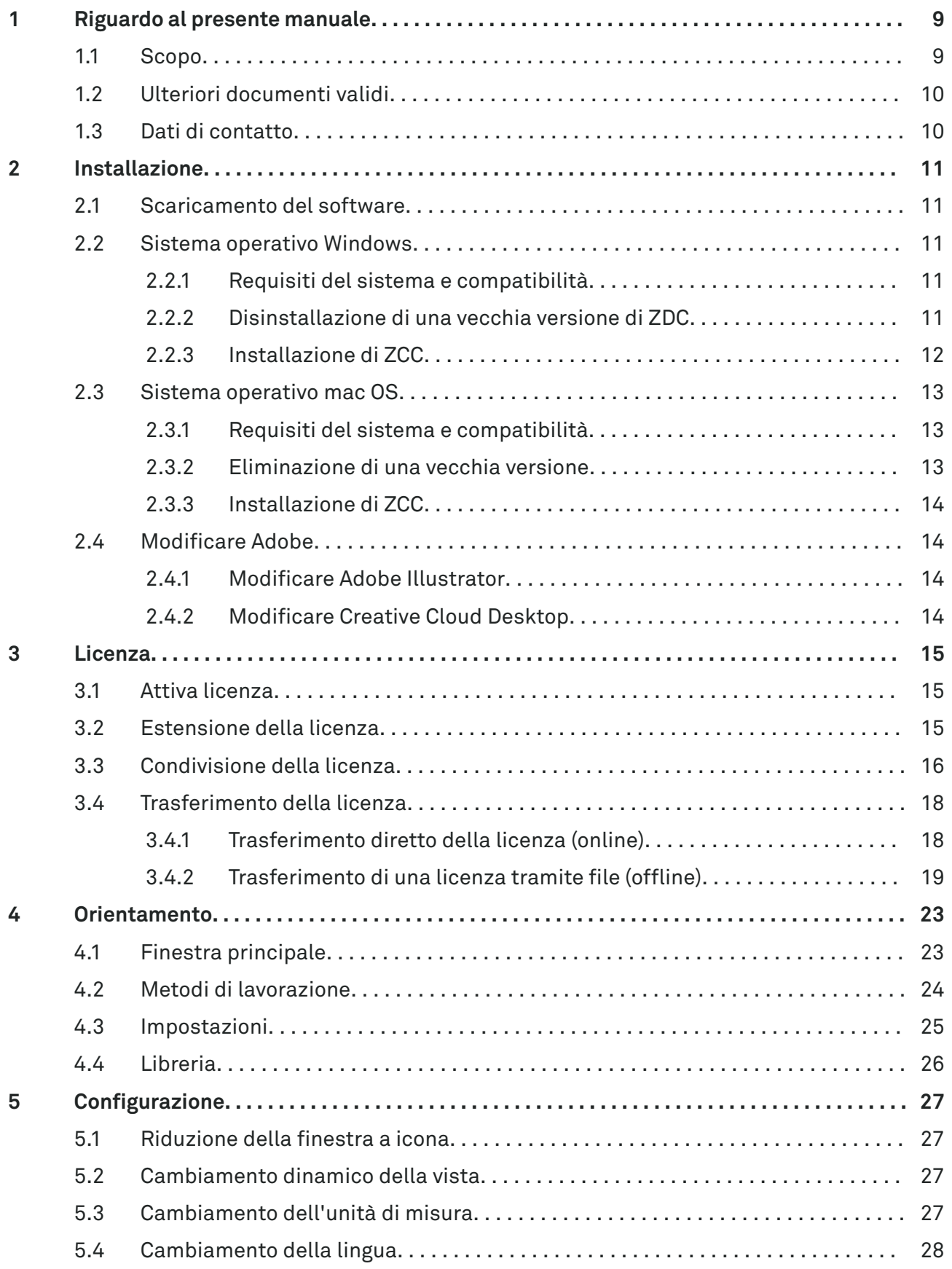

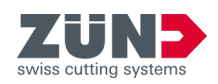

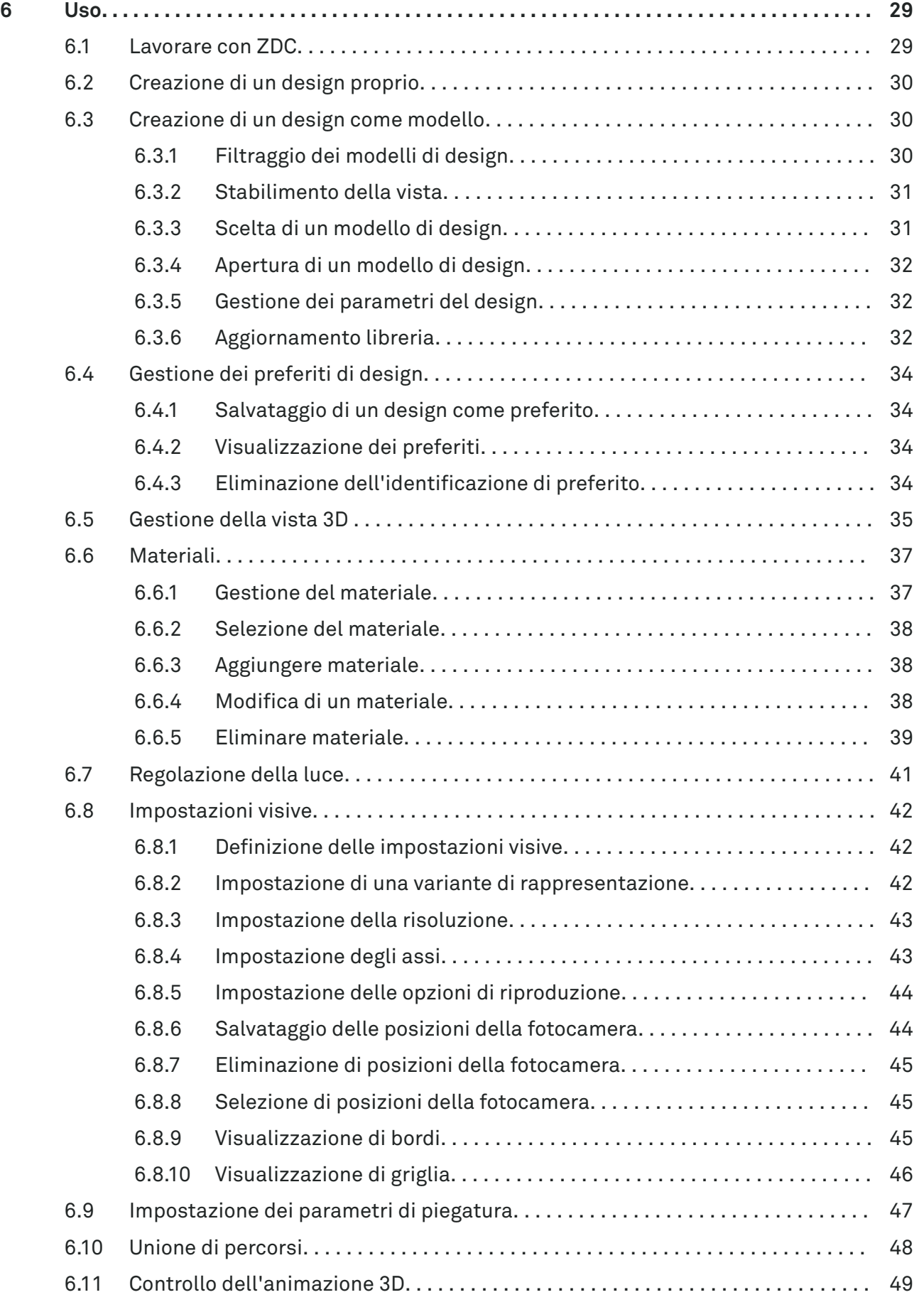

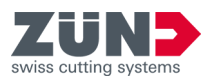

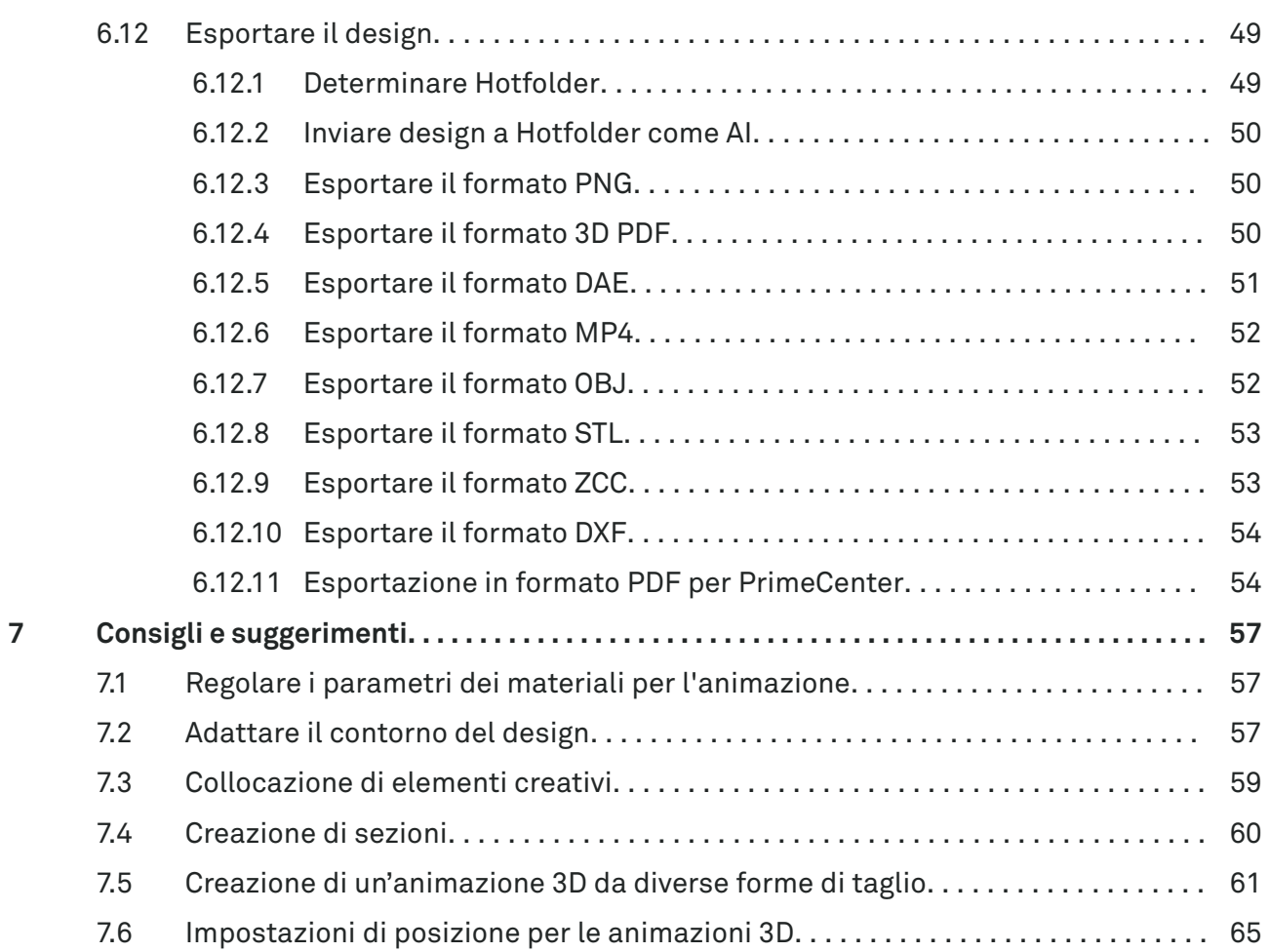

**Indice**

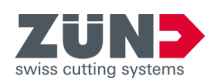

<span id="page-8-0"></span>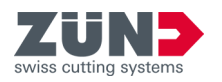

## **1 Riguardo al presente manuale**

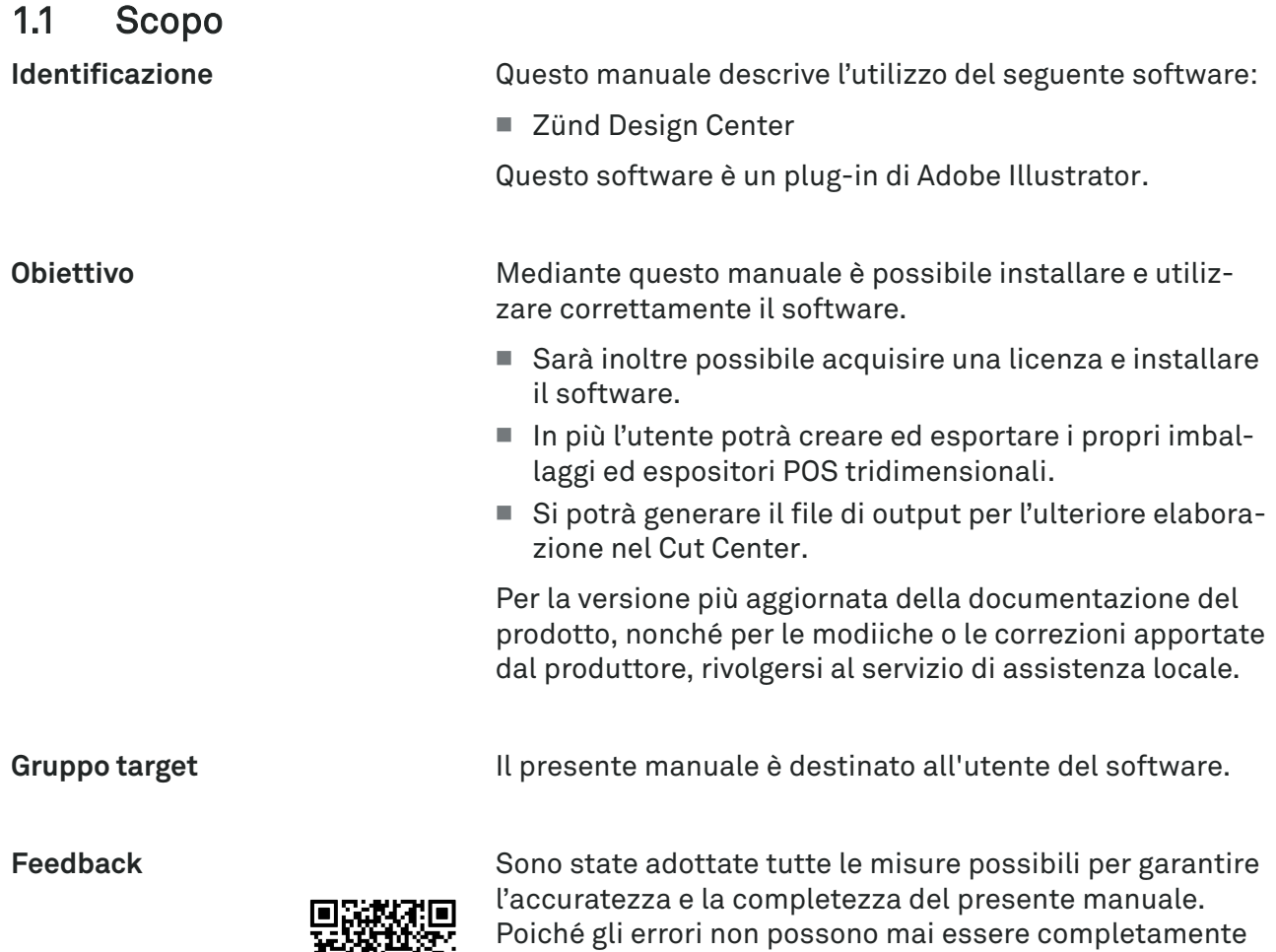

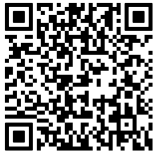

evitati nonostante la dovuta attenzione, siamo sempre grati per indicazioni e suggerimenti. Si invita a inviare un'e-mail se si desidera condividere con noi un feedback: techkom@zund.com

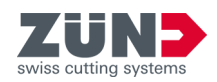

## <span id="page-9-0"></span>1.2 Ulteriori documenti validi

Oltre a questo manuale, vale anche la seguente documentazione di prodotto a seconda del cutter.

Per la versione più aggiornata del manuale, rivolgersi al servizio di assistenza locale.

■ Manuale del software Cut Center

## 1.3 Dati di contatto

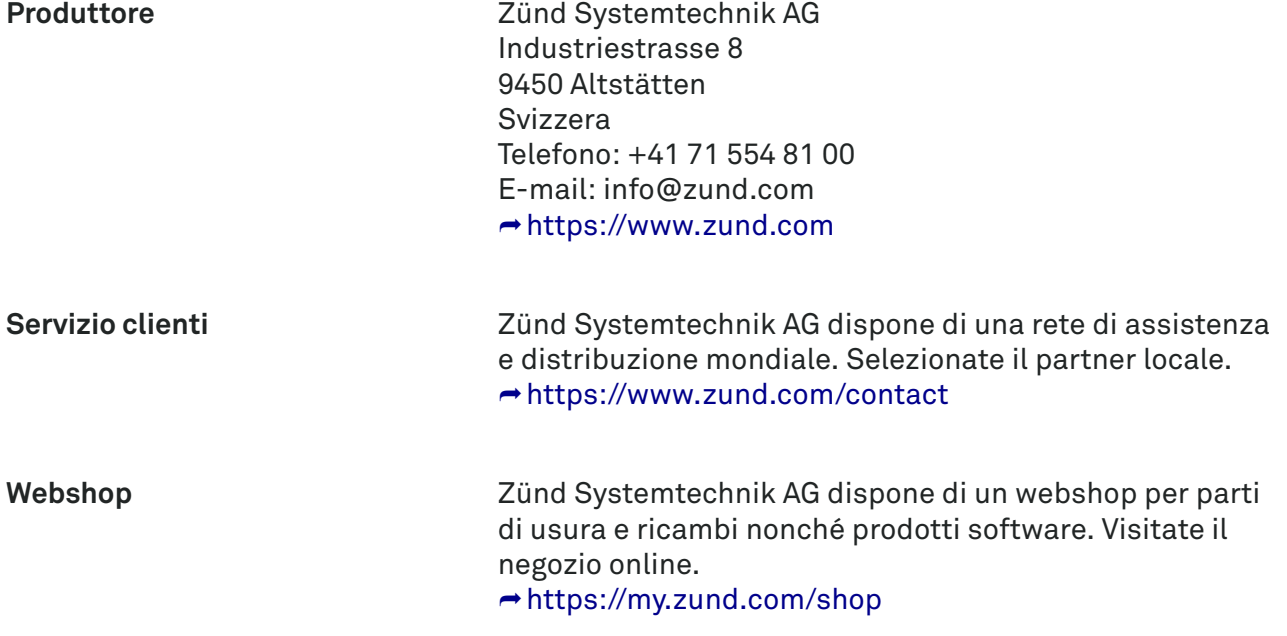

<span id="page-10-0"></span>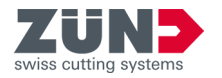

## **2 Installazione**

## 2.1 Scaricamento del software

#### Obiettivo:

Qui viene spiegato come scaricare un software da MyZund.

#### Prerequisito:

- Il login in MyZund è stato effettuato.
- 1. Aprire la sezione «Software».
- 2. Selezionare il prodotto software desiderato.
- 3. Selezionare la scheda «Installer».
- 4. Fare clic sul pacchetto da scaricare.
	- \*.pkg Apple OS
	- \*.exe Microsoft Windows
	- $\rightarrow$  Il pacchetto software selezionato viene scaricato.

### 2.2 Sistema operativo Windows

#### 2.2.1 Requisiti del sistema e compatibilità

«Zünd Design Center» presuppone l'installazione di Adobe Illustrator. Il plug-in è compatibile con le seguenti versioni (sistema operativo, Adobe Illustrator):

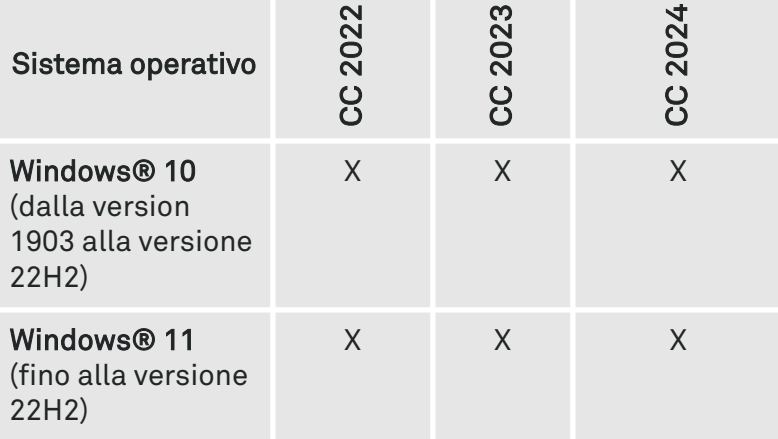

#### 2.2.2 Disinstallazione di una vecchia versione di ZDC

#### Obiettivo:

Qui viene spiegato come disinstallare una vecchia versione. Disinstallando la vecchia versione si evitano conflitti tra versioni.

- 1. Selezionare: «Windows  $\rightarrow$  Avvio  $\rightarrow$  Impostazioni  $\rightarrow$  Programmi».
- 2. **Mell'elenco**, cercare «ZDC».

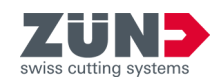

- 3. Selezionare «ZDC» tra i risultati della ricerca. Se «ZDC» non è presente nell'elenco, vuol dire che «ZDC» non è stato installato nel computer.
- 4. Selezionare [Disinstalla] e seguire le istruzioni.
	- **→** La vecchia versione è disinstallata.

### <span id="page-11-0"></span>2.2.3 Installazione di ZCC

#### Obiettivo:

Qui viene spiegato come installare ZDC sul computer.

#### Prerequisito:

- L'abbonamento è risolto
- Il software è stato scaricato
- Adobe Illustrator è terminato
- 1. Verificare che Adobe Illustrator sia installato nell'unità C:.
- 2. Se Adobe Illustrator non è installato nell'unità C:, contattare il servizio clienti.
- 3. Fare doppio clic sul file di installazione.
- 4. Seguire le istruzioni della routine di installazione.
	- Selezione della lingua
	- Conferma dell'accordo di licenza
	- Selezione dei componenti da installare
	- $\rightarrow$  Il software viene installato dalla routine di installazione.
- 5. Fare clic su [Fine] per terminare l'installazione.
	- **Il software è installato.**
- 

ZDC viene installato automaticamente nell'unità C:. Anche l'installazione di Illustrator deve trovarsi in questa unità. Se entrambi i programmi non si trovano nella stessa unità, ZDC non verrà visualizzato in Illustrator.

− Contattare il servizio clienti se Illustrator è stato installato su un'altra unità.

<span id="page-12-0"></span>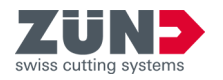

## 2.3 Sistema operativo mac OS

### 2.3.1 Requisiti del sistema e compatibilità

Zünd Design Center presuppone l'installazione di Adobe Illustrator. Il plug-in è compatibile con le seguenti versioni (sistema operativo, Adobe Illustrator):

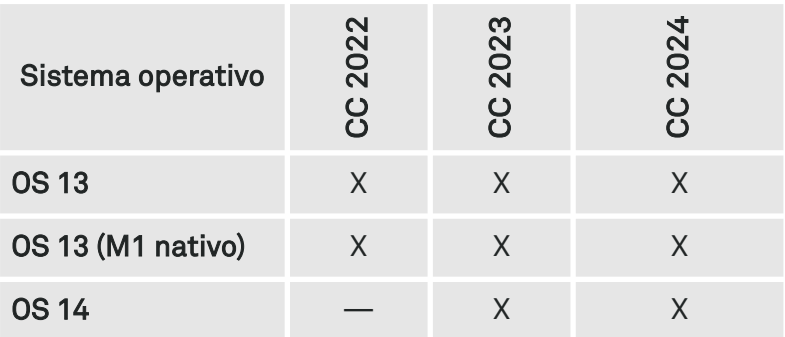

ZDC 7.0 non supporta nativamente i nuovi processori Apple M1. Rosetta (versione Mac) è necessario solo se si utilizza un dongle di licenza hardware.

### 2.3.2 Eliminazione di una vecchia versione

#### Obiettivo:

Qui viene spiegato come eliminare una vecchia versione di ZDC. Eliminando la vecchia versione si evitano conflitti tra versioni.

- 1. Aprire il «Finder».
- 2. Selezionare: «Programmi  $\rightarrow$  Adobe Illustrator  $\rightarrow$  Plug-Ins»
- 3. Spostare il file «ZDC.aip» nel cestino.
- 4. Spostare la cartella «ZundDesignCenter» nel cestino.
- 5. Svuotare il cestino.
	- **→ Zünd Design Center è eliminato.**

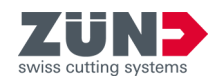

### <span id="page-13-0"></span>2.3.3 Installazione di ZCC

#### Obiettivo:

Qui viene spiegato come installare ZDC.

#### Prerequisito:

- L'abbonamento è risolto
- Il software è stato scaricato
- Adobe Illustrator è terminato
- 1. Fare doppio clic sul file di installazione scaricato.
- 2. Seguire le istruzioni della routine di installazione.
	- $\rightarrow$  Il software viene installato dalla routine di installazione.
- 3. Fare clic su [Chiudi] per terminare la routine di installazione.
	- Il software è installato

### 2.4 Modificare Adobe

### 2.4.1 Modificare Adobe Illustrator

#### Obiettivo:

Qui viene spiegato come modificare le impostazioni di Adobe Illustrator per ZDC.

- 1. Eseguire Adobe Illustrator.
- 2. Selezionare: «Finestra  $\rightarrow$  Livelli».
- 3. Nel menu di «Livelli» attivare l'opzione «Ricorda livelli durante l'aggiunta».
	- **►** Le impostazioni di Adobe Illustrator sono modificate.

### 2.4.2 Modificare Creative Cloud Desktop

Prima di ogni aggiornamento o di ogni nuova versione di Adobe Illustrator verificare la compatibilità con ZDC. Nel caso in cui ZDC non sia compatibile per la nuova versione di Adobe Illustrator, ciò può determinare malfunzio-namenti. → [Capitolo 2.2.1 «Requisiti del sistema e compa](#page-10-0)[tibilità» a pag. 11](#page-10-0)

A riguardo, tenere presente le impostazioni disponibili in «Creative Cloud Desktop». Sono possibili le seguenti impostazioni:

- − Importare le impostazioni e le preferenze precedenti quando si aggiorna Adobe Illustrator.
- − Conservare le versioni precedenti di Adobe Illustrator.

<span id="page-14-0"></span>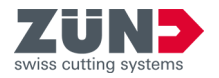

## **3 Licenza**

## 3.1 Attiva licenza

#### Obiettivo:

Qui viene spiegato come attivare il software con una licenza valida.

#### Prerequisito:

- Il computer dispone di una connessione Internet attiva
- Il Centro di controllo CodeMeter è installato
- Il software da concedere in licenza è installato
- 1. Accedere a MyZund: **→ <https://my.zund.com>.**
- 2. Selezionare: « $MyAssets \rightarrow Software$ ».
- 3. Selezionare il software da acquistare in licenza dall'elenco.
- 4. Leggere e confermare i «Termini e condizioni del software Zünd».
- 5. Selezionare la funzione «Attiva e gestisci il software».
	- $\rightarrow$  Si aprirà il portale web.
- 6. Contrassegnare la licenza desiderata con il segno di spunta.
- 7. Selezionare la funzione [Attiva licenze selezionate adesso].
	- **Il software selezionato verrà attivato in base** all'abbonamento prescelto.

## 3.2 Estensione della licenza

#### Obiettivo:

Qui viene spiegato in che modo attivare il rinnovo di un abbonamento.

#### Presupposto

- Il computer dispone di una connessione Internet attiva
- Il Centro di controllo CodeMeter è installato
- Il software da concedere in licenza è installato
- La licenza da rinnovare è stata acquistata in MyZund
- 1. Accedere a MyZund: **→ <https://my.zund.com>.**
- 2. Selezionare: «MyAssets  $\rightarrow$  Software».
- 3. Selezionare il software da acquistare in licenza dall'elenco.

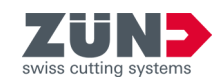

- <span id="page-15-0"></span>4. Selezionare la funzione «Rinnova licenza».
	- $\rightarrow$  Si aprirà il portale web.
- 5. Contrassegnare la licenza desiderata con il segno di spunta.
- 6. Selezionare la funzione [Rinnovo automatico].
- 7. Selezionare la funzione [Trasferisci aggiornamento licenza adesso].
	- **Il software verrà attivato in base all'abbonamento** prescelto.

## 3.3 Condivisione della licenza

#### Obiettivo:

Qui viene illustrato come condividere una licenza in rete all'interno di un'organizzazione.

A seconda del prodotto software acquistato, la condivisione può avvenire nel seguente modo:

- Una licenza valida può essere utilizzata su più computer in momenti diversi.
- È possibile utilizzare contemporaneamente più licenze su più computer. Il numero di licenze determina il numero di computer disponibili per il software.

#### Prerequisito:

- È stato definito un computer come server delle licenze.
- Il server delle licenze e il client delle licenze si trovano sulla stessa rete.
- La licenza in questione è già stata attivata sul server licenze.
- Sul server delle licenze CodeMeter Runtime deve essere installato con l'opzione «Server di rete».
- Sul client delle licenze sono installati il software da condividere e CodeMeter Runtime.
- 1. Passare al computer designato come server delle licenze.
- 2. Aprire l'indirizzo dell'admin web di CodeMeter:  $\rightarrow$  [http://localhost:22350.](http://localhost:22350)
- 3. Selezionare: «*Impostazioni*  $\rightarrow$  *Server*  $\rightarrow$  *Accesso al* server».
- 4. Attivare l'opzione «Attiva server di rete».
	- $\rightarrow$  Il servizio server può fornire la licenza.
- 5. Passare al computer designato come client delle licenze.
- 6. Aprire l'indirizzo dell'admin web di CodeMeter: ⮫ [http://localhost:22350.](http://localhost:22350)

**Configurazione del software delle licenze**

**Configurazione del client delle**

**licenze**

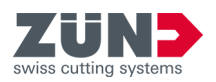

- 7. Selezionare: «Impostazioni  $\rightarrow$  Base  $\rightarrow$  Elenco di ricerca dei server».
- 8. Fare clic su [Aggiungi nuovo server].
- 9. Inserire il nome del server o l'indirizzo IP.
- 10. Confermare i dati immessi con [Aggiungi].
	- Il client può ottenere la licenza dal server.

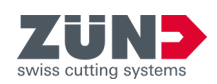

## <span id="page-17-0"></span>3.4 Trasferimento della licenza

## 3.4.1 Trasferimento diretto della licenza (online)

#### Obiettivo:

Qui viene illustrato come trasferire una licenza su un altro computer. Ciò può essere necessario, ad esempio, quando si deve sostituire il computer e il software verrà utilizzato sul nuovo computer. Una licenza può essere attiva solo su un computer alla volta.

#### Prerequisito:

- Il computer di origine e il computer di destinazione dispongono di una connessione Internet attiva.
- Sul computer di destinazione sono installati il software e il Centro di controllo CodeMeter.
- Il software deve essere terminato su tutti i computer.
- 1. Passare al computer di origine.
- 2. Accedere a MyZund:  $\rightarrow$  <https://my.zund.com>.
- 3. Selezionare: «MyAssets  $\rightarrow$  Software».
- 4. Selezionare il software desiderato.
- 5. Selezionare la funzione «Attiva e gestisci software».
	- $\rightarrow$  Si apre una finestra del deposito web.
- 6. Selezionare la funzione «Sposta licenze».
- 7. Contrassegnare la licenza desiderata con il segno di spunta.
- 8. Selezionare la funzione «Restituisci licenze selezionate adesso».
	- **→** La licenza è stata restituita a CodeMeter.
- 9. Attivare la licenza come descritto in «Attiva licenza».
	- **►** Le licenze sono state trasferite online.

**Restituzione di una o più licenze**

**Attivazione di licenze**

<span id="page-18-0"></span>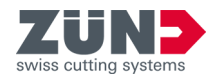

## 3.4.2 Trasferimento di una licenza tramite file (offline)

#### Obiettivo:

Qui viene illustrato come trasferire la licenza su un altro computer. Ciò può essere necessario, ad esempio, quando si deve sostituire il computer e il software sarà utilizzato sul nuovo computer. Una licenza può essere attiva solo su un computer alla volta.

Zünd consiglia di trasferire la licenza sempre direttamente: ⮫ [Capitolo 3.4.1 «Trasferimento diretto della](#page-17-0) [licenza \(online\)» a pag. 18](#page-17-0)

#### Prerequisito:

- sul nuovo computer di destinazione sono installati il software da condividere e il CodeMeter Centro di controllo.
- I due computer devono poter essere in grado di scambiare i dati tra loro.
- È necessario un computer con una connessione Internet attiva.
- Il software deve essere chiuso su tutti i computer.
- 1. Passare al computer di origine.
- 2. Avviare il CodeMeter Centro di controllo.
- 3. Selezionare la funzione nella finestra principale «Aggiornamento licenza».
	- **→** L'assistente CmFAS si apre in una nuova finestra.
- 4. Fare clic su [Avanti].
- 5. Selezionare l'opzione «Genera richiesta di licenza».
- 6. Scegliere un nome file e un percorso.
	- È stato creato un file di richiesta della licenza.
- 7. Passare a un computer con una connessione Internet attiva.
- 8. Copiare il file di richiesta sul computer con la connessione Internet attiva.
- 9. Accedere a MyZund: **→ <https://my.zund.com>.**
- 10. Selezionare: « $MvAssets \rightarrow Software$ ».
- 11. Selezionare il software desiderato.
- 12. Selezionare la funzione «Attiva e gestisci software».
	- $\rightarrow$  Si apre una finestra del deposito web.
- 13. Selezionare la funzione [Sposta licenze].
- 14. Selezionare la funzione [Trasferimento di licenza basato su file].

**Creare un file di richiesta**

**Richiesta del file di aggiornamento**

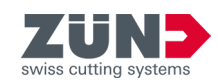

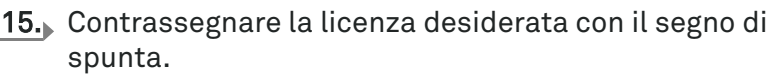

- 16. Selezionare la funzione [Seleziona file]
- 17. Selezionare il file di richiesta della licenza creato nella sezione precedente e confermare con [Ok].
- 18. Selezionare la funzione [Carica richiesta ora e continua].
	- La richiesta viene elaborata. L'operazione richiede di solito solo pochi secondi.
- 19. Selezionare la funzione [Scarica il file di aggiornamento della licenza adesso].
	- $\rightarrow$  Il file di aggiornamento della licenza viene scaricato.
	- **►** Lasciare aperto il deposito web.
- 20. Passare al computer su cui si desidera attivare il software.
- 21. Copiare il file di aggiornamento sul computer su cui si desidera attivare il software.
- 22. Avviare il «CodeMeter Centro di controllo».
- 23. Selezionare la funzione nella finestra principale «Aggiornamento licenza».
	- **► L'assistente CmFAS si apre in una nuova finestra.**
- 24. Fare clic su [Avanti].
- 25. Selezionare l'opzione [Importa aggiornamento licenza], quindi fare clic su [Avanti].
- 26. Scegliere un nome da assegnare al file.
	- $\Rightarrow$  È stato importato un file di aggiornamento della licenza.
- 27. Selezionare la funzione nella finestra principale [Aggiornamento licenza].
	- **→ L'assistente CmFAS si apre in una nuova finestra.**
- 28. Fare clic su [Avanti].
- 29. Selezionare l'opzione «Crea ricevuta», quindi fare clic su [Avanti].
- 30. Scegliere un nome file e un percorso.
	- **Il file della ricevuta è stato creato.**
- 31. Passare a un computer con il deposito web aperto.
- 32. Copiare il file della ricevuta sul computer con il deposito web aperto.
- 33. Fare clic su [Avanti].
- 34. Selezionare la funzione «Seleziona file».

**Importazione del file di aggiornamento**

**Creare il file di ricevuta**

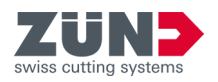

- 35. Selezionare il file della ricevuta creato nella sezione precedente e confermare con [Apri].
- 36. Selezionare la funzione «Carica ricevuta adesso».
	- ◆ Se il trasferimento è avvenuto correttamente, si riceve il messaggio «Trasferimento della licenza completato».

**Licenza**

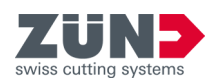

<span id="page-22-0"></span>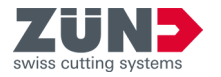

## **4 Orientamento**

## 4.1 Finestra principale

Dalla finestra principale «Zünd Design Center» ci si può spostare su tutte le funzioni di Zünd Design Center.

La finestra principale si trova in «Adobe Illustrator  $\rightarrow$  Finestra  $\rightarrow$  Zünd Design Center».

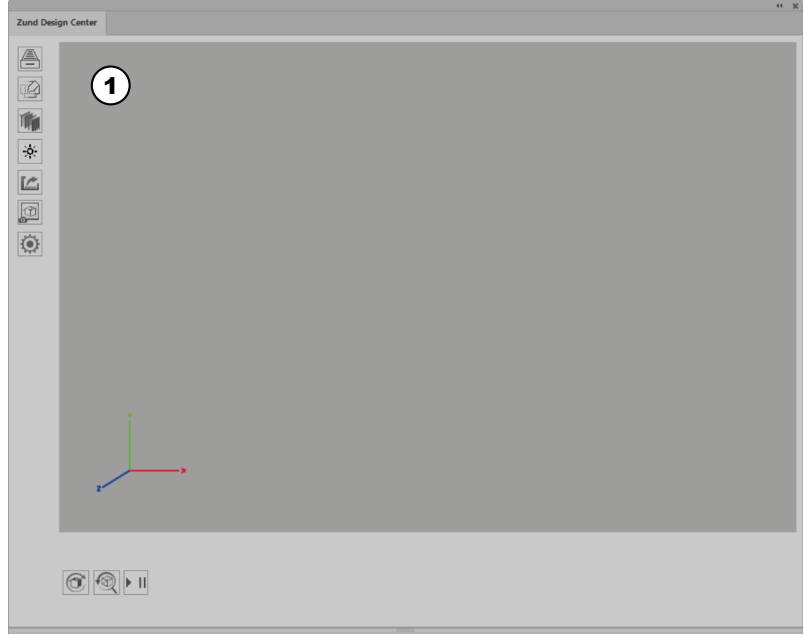

#### Fig. 1

- 1 Finestra di anteprima con sistema di coordinate
- **4** [Libreria]
- **图** [Nuovo modello]
- **M** [Materiali]
- $\mathbb{R}$  [Attivare luce]
- [Esportazione]
- [Copiare l'immagine]
- $@$  [Impostazioni]
- [Aggiornamento] di un'animazione
- <sup>®</sup> [Reset] di un'animazione
- II [Player]

Tutte le finestre dello «Zünd Design Center» possono essere ridimensionate trascinandole lateralmente o su un angolo.

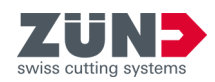

## <span id="page-23-0"></span>4.2 Metodi di lavorazione

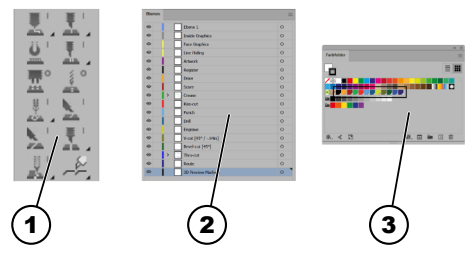

Fig. 2

- 1 Barra degli strumenti di ZDC
- 2 Livelli
- 3 Colori spot

In Adobe Illustrator vengono assegnati i rispettivi metodi di lavorazione. Ciascun metodo di lavorazione è assegnato a un livello con un colore spot. I percorsi creati possono essere assegnati ai metodi di lavorazione desiderati per mezzo dei livelli o dei colori spot.

Dalla barra degli strumenti di ZDC in Adobe Illustrator è possibile creare direttamente un percorso del metodo di lavorazione desiderato.

La tabella che segue offre una panoramica dei metodi di lavorazione:

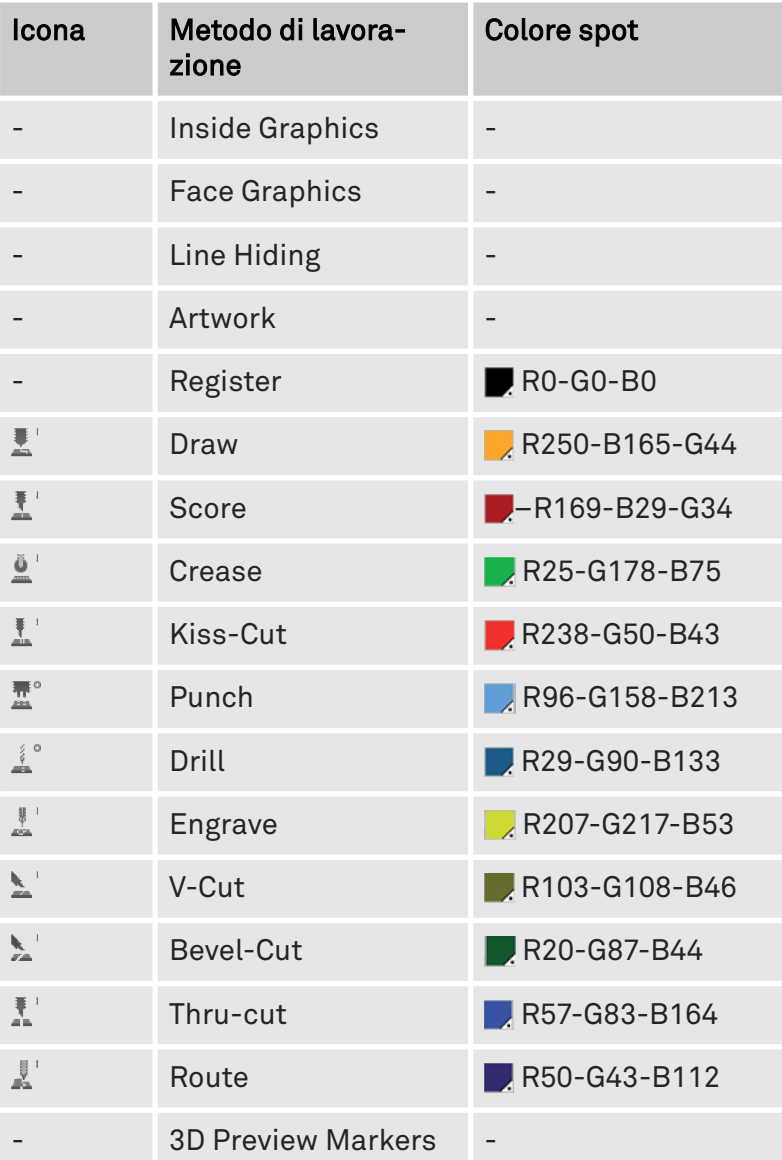

<span id="page-24-0"></span>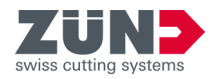

## 4.3 Impostazioni

Mediante l'area [Impostazioni]  $\bullet$  è possibile definire impostazioni personalizzate per le funzioni generali e specifiche di Zünd Design Center.

L'area [Impostazioni] isi trova in «Adobe Illustrator  $\rightarrow$  Finestra  $\rightarrow$  Zünd Design Center  $\rightarrow$  Impostazioni».

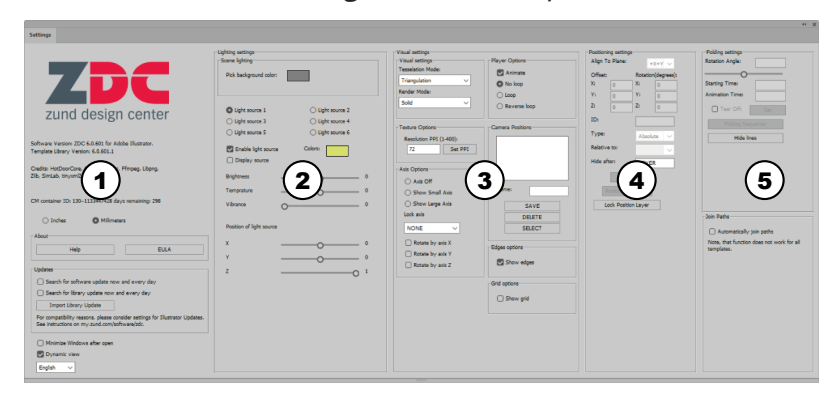

#### Fig. 3

- 1 Impostazioni generali
- 2 Impostazioni luce
- 3 Impostazioni visive
- 4 Regolazioni di posizione
- 5 Impostazioni di piegatura

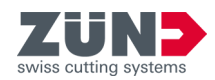

## <span id="page-25-0"></span>4.4 Libreria

Mediante l'area [Libreria]  $\triangleq$  è possibile selezionare modelli di design esistenti, modificarli secondo le proprie necessità e definire impostazioni per le funzioni generali e specifiche di Zünd Design Center per l'ulteriore processo di design.

L'area [Libreria]  $\triangleq$  si trova in «Adobe Illustrator  $\rightarrow$  Finestra  $\rightarrow$  Zünd Design Center  $\rightarrow$  Libreria».

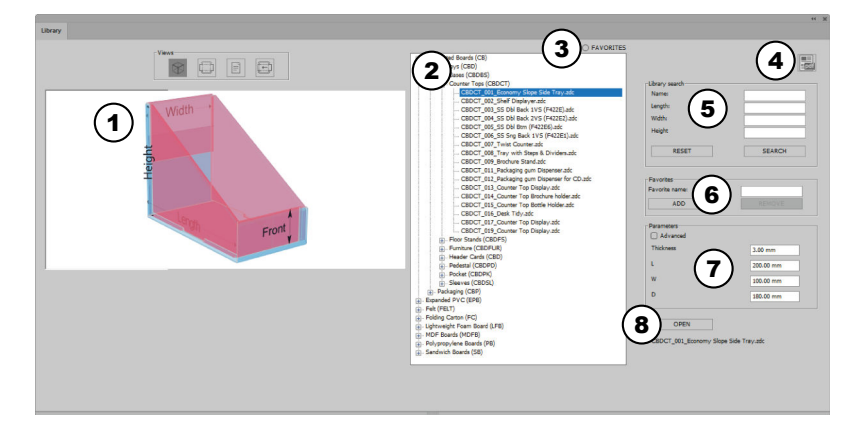

#### Fig. 4

- 1 Presentazione della vista
- 2 Libreria dei modelli
- 3 [Mostra preferiti] o [Non mostrare preferiti]
- 4 Catalogo dei design in formato PDF
- 5 Ricerca nella libreria
- 6 [Aggiungi] o [Elimina] preferiti
- 7 Modifica impostazioni dei parametri
- 8 Modello di design [Apri] oppure [Annulla]
- **Vista 3D statica**
- Vista 2D statica
- Vista informazioni
- Vista 2D dinamica

<span id="page-26-0"></span>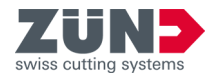

## **5 Configurazione**

## 5.1 Riduzione della finestra a icona

#### Obiettivo:

Qui viene spiegato come attivare la riduzione automatica a icona delle finestre non necessarie dopo aver eseguito le azioni.

#### Prerequisito:

- Finestra principale «Zünd Design Center» aperta
- 1. Premere il pulsante [Impostazioni]  $\ddot{\otimes}$ .
	- $\rightarrow$  Si aprirà una finestra.
- 2. Attivare la casella di controllo [Riduci finestra ZDC a icona dopo l'apertura].
	- **Example 12** La funzione «Riduzione della finestra a icona» è attivata.

## 5.2 Cambiamento dinamico della vista

#### Obiettivo:

Qui viene spiegato come attivare il cambiamento dinamico delle viste.

#### Prerequisito:

- Finestra principale «Zünd Design Center» aperta
- 1. Premere il pulsante [Impostazioni]  $\ddot{\odot}$ .
	- $\rightarrow$  Si aprirà una finestra.
- 2. Attivare la casella di controllo [Cambiamento] dinamico della vista].
	- La funzione «Cambiamento dinamico della vista» è attivata.

## 5.3 Cambiamento dell'unità di misura

#### Obiettivo:

Qui viene spiegato come cambiare le unità di misura. L'unità di misura selezionata è suggerita per ogni campo di immissione. Se si inseriscono valori con un'unità di misura diversa, questi valori vengono automaticamente convertiti nel campo di immissione.

- Finestra principale «Zünd Design Center» aperta
- 1. Premere il pulsante [Impostazioni]  $\ddot{\odot}$ .
	- $\rightarrow$  Si aprirà una finestra.

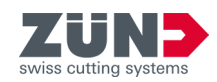

- 2. Selezionare la casella di controllo dell'unità di misura desiderata.
	- [Pollici]
	- [Millimetri]
	- L'unità di misura è cambiata.

## <span id="page-27-0"></span>5.4 Cambiamento della lingua

#### Obiettivo:

Qui viene spiegato come cambiare la lingua.

- Finestra principale «Zünd Design Center» aperta
- 1. Premere il pulsante [Impostazioni] ...
	- $\rightarrow$  Si aprirà una finestra.
- 2. Selezionare la lingua desiderata dall'elenco a discesa.
	- **→ Compare il messaggio sul riavvio di** Adobe Illustrator.
- 3. ▶ Riavviare Adobe Illustrator.
	- **→** La lingua è cambiata.

<span id="page-28-0"></span>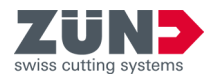

## **6 Uso**

## 6.1 Lavorare con ZDC

Qui viene descritto il processo di design generale. ZDC può essere utilizzato con o senza la vasta libreria di design. Questa panoramica offre una panoramica della procedura di base.

- **Stabilire l'obiettivo** L'obiettivo che si ha in mente stabilisce le condizioni di base del progetto. Tali condizioni forniranno un aiuto durante la successiva realizzazione con ZDC. Le possibili domande sono:
	- Che materiale si desidera utilizzare?
	- Si vuole creare un imballaggio o un espositore POS?
	- Il materiale va anche stampato?
- **Cercare nella libreria** Aprire la libreria e cercare un modello di progetto adeguato. La libreria offre una vasta scelta di design già pronti. ⮫ [Capitolo 6.3.1 «Filtraggio dei modelli di design»](#page-29-0) [a pag. 30](#page-29-0)
- **Stabilire i parametri del design** Selezionare una proposta di design e stabilire parametri quali spessore, lunghezza, larghezza, altezza.  $\rightarrow$  **[Capitolo 6.3.5 «Gestione dei parametri del design»](#page-31-0)** [a pag. 32](#page-31-0)
- **Aprire il design** Aprire il design in Adobe Illustrator. ⮫ [Capitolo 6.3.4 «Apertura di un modello di design»](#page-31-0) [a pag. 32](#page-31-0)
- **Adattare il contorno del design Personalizzare le aree interne ed esterne** Se necessario, adattare il contorno del design alle proprie esigenze specifiche. ⮫ [Capitolo 7 «Consigli e suggerimenti» a pag. 57](#page-56-0) Ad esempio, se si intende produrre un imballaggio, è possibile personalizzare le aree interne ed esterne.
	- **→ [Capitolo 7 «Consigli e suggerimenti» a pag. 57](#page-56-0)**
- **Esportare il design** Esportare il progetto in uno dei seguenti formati per presentarlo o produrlo. ⮫ [Capitolo 6.12 «Esportare il design» a pag. 49](#page-48-0)

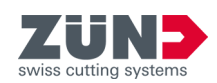

## <span id="page-29-0"></span>6.2 Creazione di un design proprio

#### Obiettivo:

Qui viene spiegato come creare un design ottimizzato per il processo di design.

Con la funzione [Nuovo modello]  $\mathbb{Z}$  si apre un nuovo file di Adobe Illustrator ed è possibile creare un design proprio.

#### Prerequisito:

■ Finestra principale «Zünd Design Center» aperta

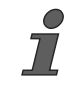

Per assegnare il metodo di lavorazione desiderato al proprio design, utilizzare i livelli e/o colori spot predefiniti di ZDC. In questo modo è possibile ottenere un'anteprima delle piegature e realizzare un'esportazione ottimizzata nel programma successivo «Zünd Cut Center».

- **1.** Premere il pulsante [Nuovo modello]  $\mathbb{Z}$ .
	- $\rightarrow$  Si aprirà una finestra.
- 2. Selezionare il materiale desiderato.
- 3. Specificare le misure e lo spessore del materiale.
- 4. Confermare i dati immessi.
	- ◆ Si apre un nuovo file di Adobe Illustrator.
- 5. Creare il proprio design e assegnare i percorsi ai possibili metodi di lavorazione.
	- $\rightarrow$  Il design proprio è creato.

## 6.3 Creazione di un design come modello

### 6.3.1 Filtraggio dei modelli di design

#### Obiettivo:

Qui viene spiegato come delimitare la scelta di modelli di design tramite la ricerca nella libreria. La ricerca nella libreria può essere filtrata in base a nomi e misure.

- Finestra principale «Zünd Design Center» aperta
- **1.** Premere il pulsante [Libreria]  $\triangleq$ .
	- **→ Si aprirà una finestra.**
- 2. Nell'area «Ricerca nella libreria» inserire il filtro desiderato.
- 3. Premere il pulsante [Cerca].
	- ◆ Nell'elenco compaiono i modelli di design filtrati.

<span id="page-30-0"></span>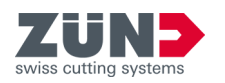

- 4. Premere il pulsante [Ripristina] se si desidera azzerare i filtri.
	- Le impostazioni dei filtri nell'area «Ricerca nella libreria» vengono cancellate.

### 6.3.2 Stabilimento della vista

#### Obiettivo:

Qui viene spiegato come visualizzare i design della libreria dei design in viste diverse.

#### Prerequisito:

- Finestra principale «Zünd Design Center» aperta
- Le superfici azzurre caratterizzano la superficie del design.
	- − Le superfici rosa non sono visibili quando il materiale è piegato, oppure non si trovano sul lato interno dell'imballaggio.
	- − Le linee verdi indicano le linee di piegatura del design.
	- 1. Premere il pulsante [Libreria]  $\triangleq$ .
		- $\rightarrow$  Si aprirà una finestra.
	- 2. Selezionare un design dall'elenco.
	- 3. Selezionare la vista desiderata.

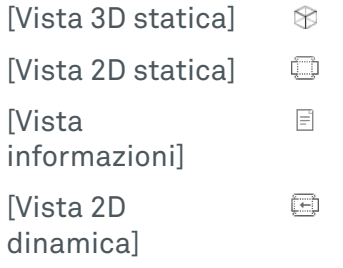

 La vista scelta compare nell'area di presentazione della vista.

## 6.3.3 Scelta di un modello di design

#### Obiettivo:

Qui viene spiegato come selezionare un modello di design per poterlo elaborare ulteriormente nel processo di disegno successivo.

- La finestra principale «Zünd Design Center» è aperta
- 1. Premere il pulsante [Libreria]  $\triangleq$ .
	- $\rightarrow$  Si aprirà una finestra.
- 2. Selezionare il design desiderato dall'elenco.
	- → Il design è stato selezionato.

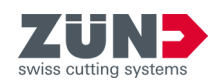

## <span id="page-31-0"></span>6.3.4 Apertura di un modello di design

#### Obiettivo:

Qui viene spiegato come aprire il design dopo aver scelto il design desiderato.

#### Prerequisito:

- La finestra principale «Zünd Design Center» è aperta
- 1. Premere il pulsante [Libreria]  $A$ .
	- $\rightarrow$  Si aprirà una finestra.
- 2. Selezionare un modello di design dall'elenco.
- 3. Premere il pulsante [Apri].
	- **Il design viene aperto in Zünd Design Center e** Adobe Illustrator.

Se il design si compone di diverse parti è possibile determinare se in Adobe Illustrator il design debba essere posizionato in una o più Aree di disegno.

## 6.3.5 Gestione dei parametri del design

#### Obiettivo:

Qui viene spiegato come impostare il design selezionato su parametri personalizzati.

#### Prerequisito:

■ La finestra principale «Zünd Design Center» è aperta

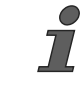

Quando si inseriscono parametri personalizzati, tenere conto delle indicazioni mostrate nella [vista informazioni] 目.

- 1. Premere il pulsante [Libreria]  $\triangleq$ .
	- $\Rightarrow$  Si aprirà una finestra.
- 2. Selezionare un modello di design. ⮫ [Capitolo 6.3.3 «Scelta di un modello di design»](#page-30-0) [a pag. 31](#page-30-0)
- 3. Nell'area «Parametri» inserire i parametri desiderati.
	- ◆ Nella Presentazione della vista compare la vista 2D dinamica  $\textcircled{1}$  con i parametri modificati.

### 6.3.6 Aggiornamento libreria

#### Obiettivo:

Qui viene spiegato come importare la libreria aggiornata in ZDC.

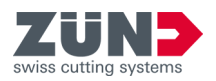

- La finestra principale «Zünd Design Center» è aperta
- Libreria aggiornata disponibile
- 1. Premere il pulsante [Impostazioni]  $\otimes$ .
	- Si aprirà una finestra.
- 2. Premere il pulsante [Importare aggiornamento].
	- Si aprirà una finestra.
- 3. Aprire la nuova libreria modelli dalla directory.
- 4. Confermare con [Apri].
	- La libreria viene aggiornata.

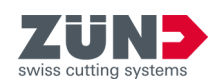

## <span id="page-33-0"></span>6.4 Gestione dei preferiti di design

## 6.4.1 Salvataggio di un design come preferito

#### Obiettivo:

Qui viene spiegato come contrassegnare un design come preferito.

#### Prerequisito:

■ La finestra principale «Zünd Design Center» è aperta

Un disegno può essere salvato come preferito con parametri o nomi personalizzati.

- **1.** Premere il pulsante [Libreria]  $\triangleq$ .
	- Si aprirà una finestra.
- 2. Disattivare l'opzione sopra i design [PREFERITI].
- 3. Selezionare un design dall'elenco.
- 4. Adeguare i «parametri» secondo le esigenze.
- 5. Passare al campo «Preferiti» e digitare un nome.
- 6. Premere il pulsante [Aggiungi].
	- **Il disegno selezionato con i parametri associati è** contrassegnato come preferito.
	- $\rightarrow$  Il design evidenziato viene espanso con il nome preferito.

## 6.4.2 Visualizzazione dei preferiti

#### Obiettivo:

Qui viene spiegato come vengono visualizzati i design contrassegnati come preferiti.

#### Prerequisito:

- La finestra principale «Zünd Design Center» è aperta
- Almeno un design è definito come preferito.
- 1. Premere il pulsante [Libreria]  $\triangleq$ .
	- Si aprirà una finestra.
- 2. Attivare l'opzione sopra i design [PREFERITI].
	- **→** Nell'elenco saranno ora visibili solo i design contrassegnati come preferiti.

## 6.4.3 Eliminazione dell'identificazione di preferito

#### Obiettivo:

Qui viene illustrato come eliminare l'identificazione di un elemento di un design come preferito.

<span id="page-34-0"></span>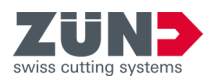

### Prerequisito:

- La finestra principale «Zünd Design Center» è aperta
- Almeno un design è definito come preferito.
- **1.** Premere il pulsante [Libreria]  $\triangleq$ .
	- $\rightarrow$  Si aprirà una finestra.
- 2. Attivare l'opzione sopra i design [PREFERITI].
	- ◆ Vengono visualizzati solo i design contrassegnati come preferiti.
- 3. Selezionare un design dall'elenco.
- 4. Premere il pulsante [Elimina].
	- → Il design non è più contrassegnato come preferito.

## 6.5 Gestione della vista 3D

### Obiettivo:

Qui viene spiegato come ruotare, ridimensionare e posizionare il modello 3D per la gestione delle scene e il posizionamento della fotocamera.

- La finestra principale «Zünd Design Center» è aperta
- È stato aperto un design proprio o un design di un modello di design
	- ⮫ [Capitolo 6 «Uso» a pag. 29](#page-28-0)
	- **→ [Capitolo 6.2 «Creazione di un design proprio»](#page-29-0)** [a pag. 30](#page-29-0)
- 1. Trasformare il modello 3D presente nella Finestra di anteprima della finestra principale «Finestra di design Zünd» nella vista desiderata.

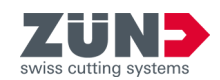

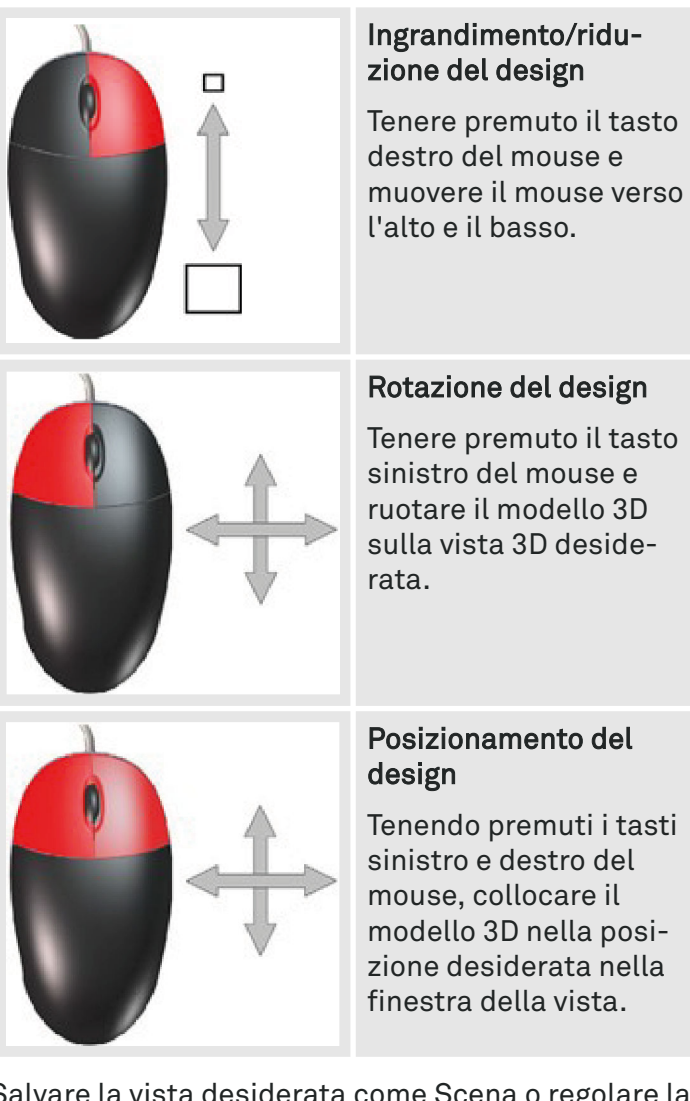

- 2. Salvare la vista desiderata come Scena o regolare la posizione desiderata per la fotocamera.
	- **→** La vista desiderata è stata impostata.

<span id="page-36-0"></span>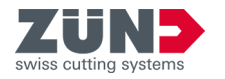

## 6.6.1 Gestione del materiale

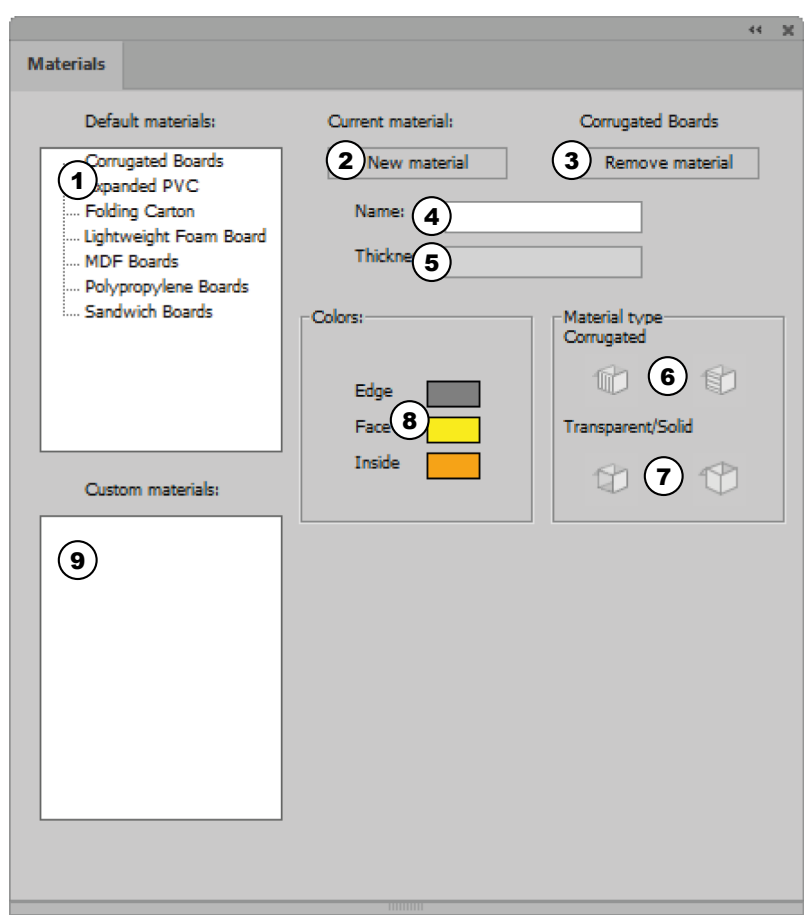

#### Fig. 5

- 1 Materiali standard
- 2 Aggiungere materiale
- 3 Eliminare materiale
- 4 Nome del materiale
- 5 Spessore del materiale
- 6 Tipo di materiale: carta ondulata con scanalature longitudinali o trasversali
- 7 Tipo di materiale: trasparente o opaco
- 8 Impostazioni colore
- 9 Materiali cliente

Nell'area [Materiali] è possibile stabilire e gestire materiali e caratteristiche dei materiali. È possibile scegliere materiali standard già impostati o aggiungere materiali cliente propri.

L'area [Materiali] in si trova in «Adobe Illustrator  $\rightarrow$  Finestra  $\rightarrow$  Zünd Design Center  $\rightarrow$  Materiali».

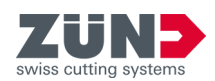

### <span id="page-37-0"></span>6.6.2 Selezione del materiale

#### Obiettivo:

Qui viene spiegato come assegnare il materiale desiderato al design aperto.

#### Prerequisito:

- La finestra principale «Zünd Design Center» è aperta
- È stato aperto un design proprio o un design di un modello di design
	- **→ [Capitolo 6 «Uso» a pag. 29](#page-28-0)**
	- $\rightarrow$  [Capitolo 6.2 «Creazione di un design proprio»](#page-29-0) [a pag. 30](#page-29-0)
- 1. Premere il pulsante [Materiali]  $\hat{w}$ .
	- $\rightarrow$  Si aprirà una finestra.
- 2. Selezionare il materiale desiderato dall'elenco «Materiali standard» oppure «Materiali cliente».
- 3. Premere il pulsante [Applica].
	- **Il materiale desiderato è selezionato.**

### 6.6.3 Aggiungere materiale

#### Obiettivo:

Qui viene spiegato come aggiungere materiali personalizzati all'elenco «Materiali cliente».

#### Prerequisito:

- La finestra principale «Zünd Design Center» è aperta
- 1. Premere il pulsante [Materiali]  $\hat{m}$ .
	- $\rightarrow$  Si aprirà una finestra.
- 2. Nell'elenco «Materiali standard» selezionare il materiale desiderato.
- 3. Nel campo di input [Nome] immettere il nome desiderato per il materiale.
- 4. Eseguire le impostazioni desiderate per il materiale aggiunto.

⮫ Capitolo 6.6.4 «Modifica di un materiale» a pag. 38

- 5. Premere il pulsante [Aggiungere materiale].
	- **Il nuovo materiale compare nell'elenco «Materiali** cliente».

#### 6.6.4 Modifica di un materiale

#### Obiettivo:

Qui viene spiegato come impostare i materiali cliente per adattarli alle proprie esigenze. Sono possibili le seguenti impostazioni:

<span id="page-38-0"></span>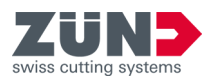

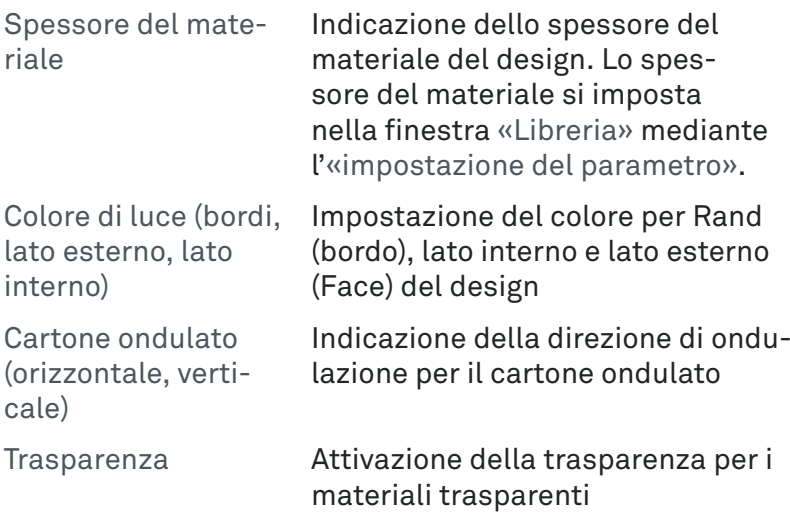

#### Prerequisito:

- Finestra principale «Zünd Design Center» aperta
- Un materiale cliente creato
- 1. Premere il pulsante [Materiali]  $\ddot{m}$ .
	- $\Rightarrow$  Si aprirà una finestra.
- 2. Selezionare un materiale cliente. ⮫ [Capitolo 6.6.2 «Selezione del materiale» a pag. 38](#page-37-0)
- 3. Selezionare il «colore di luce» desiderato per il [bordo], il [lato esterno] e il [lato interno].
- 4. Per il «cartone ondulato», premere il pulsante della direzione di ondulazione desiderata per impostare la direzione di ondulazione.
- 5. Per «Trasparenza/Solido», premere il pulsante dell'impostazione desiderata, se necessario.
	- $\rightarrow$  Il cambio materiale viene elaborato.

### 6.6.5 Eliminare materiale

#### Obiettivo:

Qui viene spiegato come eliminare i materiali non necessari dall'area «Materiali cliente».

#### Prerequisito:

■ La finestra principale «Zünd Design Center» è aperta

I materiali preinstallati dell'area «Materiali standard» non possono essere eliminati.

- 1. Premere il pulsante [Materiali]  $\mathbf{m}$ .
	- $\rightarrow$  Si aprirà una finestra.
- 2. Selezionare il materiale da eliminare nell'elenco «Materiali cliente».

 $\sum$ 

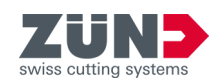

- 3. Premere il pulsante [Eliminare materiale].
	- Il materiale viene eliminato dall'elenco «Materiali cliente».

<span id="page-40-0"></span>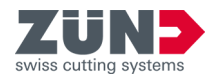

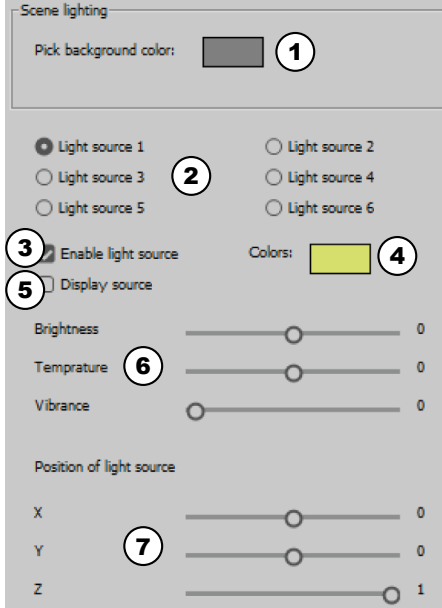

#### Fig. 6

- 1 Colore di sfondo
- 2 Selezionare la sorgente luminosa
- 3 Attivare e disattivare la sorgente di luce
- 4 Colori della luce
- 5 Mostrare la sorgente luminosa nella finestra di anteprima
- 6 Parametri luce
- 7 Posizione della sorgente luminosa nella finestra di anteprima

#### Obiettivo:

Qui viene spiegato come attivare, disattivare e adattare alle proprie esigenze le sorgenti luminose per la presentazione del modello 3D.

È possibile ottimizzare la presentazione del modello 3D nella finestra principale «Zünd Design Center» con sorgenti luminose. Impostando diverse sorgenti luminose è possibile cambiare l'ambientazione della rappresentazione del modello nella vista 3D della finestra di anteprima.

La luce si può attivare e disattivare con il pulsante [Attiva luce]  $\alpha$  nella finestra principale «Zünd Design Center».

Le impostazioni delle varie sorgenti luminose possono essere personalizzate nell'area [Impostazioni]  $\ddot{\odot}$ .

Nell'area [Impostazioni] è possibile attivare e disattivare le varie sorgenti luminose e personalizzare le impostazioni della luce per la presentazione nel design corrispondente.

#### Prerequisito:

- La finestra principale «Zünd Design Center» è aperta
- 1. Premere il pulsante [Impostazioni]  $\ddot{\odot}$ .
	- $\rightarrow$  Si aprirà una finestra.
- 2. Nella sezione «Impostazioni luce», selezionare un colore di sfondo per la finestra di anteprima.
- 3. Selezionare una sorgente luminosa.

Se si desidera che siano attive più sorgenti luminose, è necessario attivare ogni sorgente luminosa separatamente.

- 4. Attivare la [sorgente luminosa].
- 5. Selezionare un [colore di luce].
- 6. Se lo si desidera, attivare la visualizzazione della sorgente luminosa nella finestra di anteprima.
	- La sorgente luminosa compare nella finestra di anteprima con il simbolo di una croce nel colore di luce selezionato.
- 7. Impostare i valori di luminosità, temperatura e ambientazione della luce.
- 8. Impostare la posizione della sorgente luminosa.
- 9. Ripetere i passi  $3 8$  per ogni altra sorgente luminosa selezionata.
	- **►** Le sorgenti luminose sono impostate.

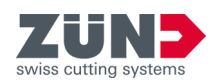

## <span id="page-41-0"></span>6.8 Impostazioni visive

## 6.8.1 Definizione delle impostazioni visive

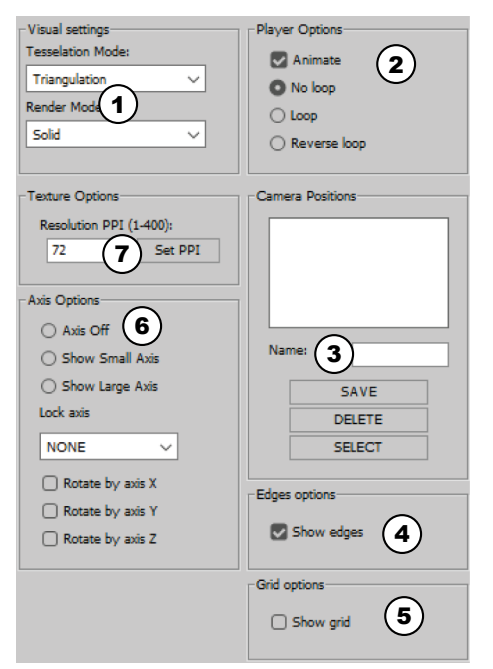

È possibile adattare la vista del modello 3D nella finestra principale «Zünd Design Center» alle proprie esigenze. Il modello 3D viene mostrato nella finestra di anteprima in base alle impostazioni visive.

L'area «Impostazioni visive» si trova in «Adobe Illustrator  $\rightarrow$  Finestra  $\rightarrow$  Zünd Design Center  $\rightarrow$  Impostazioni».

#### Fig. 7

- 1 «Impostazioni visive»
- 2 «Opzioni utente»
- 3 «Posizioni telecamera»
- 4 «Opzioni bordi»
- 5 «Opzioni griglia»
- 6 «Opzioni assi»
- 7 «Opzioni di risoluzione»

### 6.8.2 Impostazione di una variante di rappresentazione

#### Obiettivo:

Qui viene spiegato come impostare la copertura e la rappresentazione del modello 3D per la presentazione nella finestra di anteprima.

- La finestra principale «Zünd Design Center» è aperta
- 1. Premere il pulsante [Impostazioni]  $\ddot{\odot}$ .
	- $\rightarrow$  Si aprirà una finestra.
- 2. Nell'area «Impostazioni visive» selezionare una rappresentazione del modello dall'elenco a discesa [Copertura mediante].
- 3. Selezionare una rappresentazione del modello dall'elenco a discesa [Rappresentazione come].
	- **►** La variante di rappresentazione è impostata.

<span id="page-42-0"></span>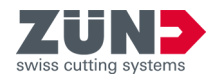

### 6.8.3 Impostazione della risoluzione

#### Obiettivo:

Qui viene spiegato come impostare la risoluzione per la rappresentazione del modello 3D.

#### Prerequisito:

- La finestra principale «Zünd Design Center» è aperta
- 1. Premere il pulsante [Impostazioni]  $\ddot{\odot}$ .
	- $\rightarrow$  Si aprirà una finestra.

È possibile impostare una risoluzione compresa tra 1 e 400 ppi.

- Quanto maggiore è il valore di risoluzione impostato, tanto maggiori sono la risoluzione nell'anteprima 3D e il tempo necessario per il rendering.
- 2. Nell'area «Opzioni risoluzione», immettere la risoluzione desiderata nel campo di input [Risoluzione PPI].
- 3. Premere il pulsante [Imposta PPI].
	- **→** La risoluzione compresa è impostata.

#### 6.8.4 Impostazione degli assi

#### Obiettivo:

Qui viene spiegato come definire le impostazioni degli assi delle coordinate del modello 3D.

- La finestra principale «Zünd Design Center» è aperta
- 1. Premere il pulsante [Impostazioni]  $\ddot{\odot}$ .
	- $\rightarrow$  Si aprirà una finestra.
- 2. Nell'area «Opzioni asse» inserire la visualizzazione desiderata.

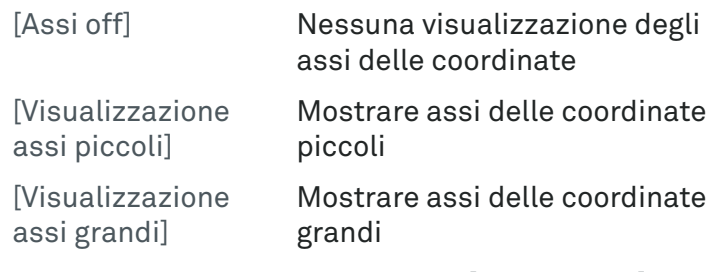

- 3. Selezionare dall'elenco a discesa [Fissare assi] l'asse che deve essere bloccato.
- 4. Selezionare l'asse intorno al quale deve ruotare il modello 3D.
	- **→ Gli assi sono impostati.**

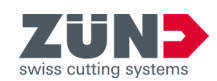

## <span id="page-43-0"></span>6.8.5 Impostazione delle opzioni di riproduzione

#### Obiettivo:

Qui viene spiegato come definire le impostazioni di animazione del modello 3D.

#### Prerequisito:

- La finestra principale «Zünd Design Center» è aperta
- 1. Premere il pulsante [Impostazioni]  $\ddot{\odot}$ .
	- $\rightarrow$  Si aprirà una finestra.
- 2. Nell'area «Opzioni utente», attivare la casella di controllo [Animazione] per abilitare l'animazione.
- 3. Selezionare l'opzione di riproduzione desiderata.
	- [Ciclo continuo off]
	- [Ciclo continuo]
	- [Ciclo continuo avanti e indietro]
	- **►** Le opzioni di riproduzione sono impostate.

### 6.8.6 Salvataggio delle posizioni della fotocamera

#### Obiettivo:

Qui viene spiegato come salvare la vista attuale del modello nella finestra di anteprima della finestra principale «Zünd Design Center» per poterla visualizzare rapidamente in seguito.

- La finestra principale «Zünd Design Center» è aperta
- È stato creato un design proprio o un design a partire da un modello di design
	- $\rightarrow$  **[Capitolo 6 «Uso» a pag. 29](#page-28-0)**
	- $→$  **[Capitolo 6.2 «Creazione di un design proprio»](#page-29-0)** [a pag. 30](#page-29-0)
- 1. Nella finestra di anteprima della finestra principale «Zünd Design Center» impostare il modello 3D sulla vista desiderata.
	- ⮫ [Capitolo 6.5 «Gestione della vista 3D » a pag. 35](#page-34-0)
- 2. Premere il pulsante [Impostazioni] ...
	- ◆ Si aprirà una finestra.
- 3. Nell'area «Posizioni fotocamera» immettere il nome desiderato nel campo di input [Nome].
- 4. Premere il pulsante [Salva].
	- **Il nome immesso compare nell'elenco «Posizioni** fotocamera».

<span id="page-44-0"></span>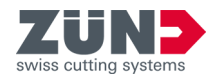

### 6.8.7 Eliminazione di posizioni della fotocamera

#### Obiettivo:

Qui viene spiegato come eliminare una vista modello salvata dall'elenco «Posizioni fotocamera».

#### Prerequisito:

- La finestra principale «Zünd Design Center» è aperta
- 1. Premere il pulsante [Impostazioni]  $\ddot{\odot}$ .
	- $\rightarrow$  Si aprirà una finestra.
- 2. Nell'elenco «Posizioni fotocamera» selezionare la vista desiderata.
- 3. Premere il pulsante [Elimina].
	- **Executa viene eliminata dall'elenco «Posizioni** fotocamera».

### 6.8.8 Selezione di posizioni della fotocamera

#### Obiettivo:

Qui viene spiegato come selezionare la vista modello salvata per visualizzarla nella finestra di anteprima della finestra principale «Zünd Design Center».

#### Prerequisito:

- La finestra principale «Zünd Design Center» è aperta
- 1. Premere il pulsante [Impostazioni] ...
	- $\rightarrow$  Si aprirà una finestra.
- 2. Nell'elenco «Posizioni fotocamera» selezionare la vista desiderata.
- 3. Premere il pulsante [Seleziona].
	- La vista compare nella finestra di anteprima della finestra principale «Zünd Design Center».

### 6.8.9 Visualizzazione di bordi

#### Obiettivo:

Qui viene spiegato come visualizzare i bordi del design come una linea sottile nella finestra di anteprima della finestra principale del «Zünd Design Center» nella vista modello.

#### Prerequisito:

- La finestra principale «Zünd Design Center» è aperta
- È stato creato un design proprio o un design a partire da un modello di design
	- ⮫ [Capitolo 6 «Uso» a pag. 29](#page-28-0)
	- **→ [Capitolo 6.2 «Creazione di un design proprio»](#page-29-0)** [a pag. 30](#page-29-0)

**Uso**

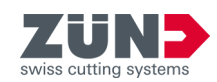

- 1. Premere il pulsante [Impostazioni] ...
	- $\rightarrow$  Si aprirà una finestra.
- 2. Nell'area «Opzioni bordi», attivare la casella di controllo [Mostra bordi].
	- ◆ Nella vista del modello, i bordi vengono visualizzati come una linea.

## <span id="page-45-0"></span>6.8.10 Visualizzazione di griglia

#### Obiettivo:

Qui viene spiegato come viene visualizzata una griglia nella finestra di anteprima della finestra principale del «Zünd Design Center».

- La finestra principale «Zünd Design Center» è aperta
- 1. Premere il pulsante [Impostazioni] ...
	- **→ Si aprirà una finestra.**
- 2. Mell'area «Opzioni griglia», attivare la casella di controllo [Mostra griglia].
	- ◆ La griglia viene visualizzata.

<span id="page-46-0"></span>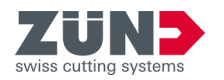

## 6.9 Impostazione dei parametri di piegatura

#### Folding settings **Rotation Angle:**  $\Omega$ **Starting Time:**  $\mathbf{r}$ **Animation Time** 3 **7)** Tear Off:  $\begin{bmatrix} 1 & 1 \end{bmatrix}$  Set  $\begin{bmatrix} 4 \end{bmatrix}$  $\mathbf{5}$  $\epsilon$ **Hide lines**

#### Fig. 8

- 1 Definire l'[angolo di rotazione]
- 2 [Momento iniziale] dell'animazione in secondi
- 3 [Durata dell'animazione] in secondi
- 4 Pulsante [Conferma]
- 5 Aprire il menu [Sequenza di piegatura]
- 6 Pulsante [Nascondi linee]
- 7 Strappare il materiale nel percorso selezionato

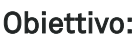

Qui viene spiegato come eseguire le impostazioni di piegatura dell'animazione del modello 3D nella finestra di anteprima della finestra principale «Zünd Design Center».

Per ciascun percorso dei livelli «Crease» e «V-cut» è possibile impostare l'animazione dell'anteprima di piegatura. Mediante le impostazioni di piegatura è possibile definire lo svolgimento della sequenza di piegatura e l'angolo delle superfici piegate.

#### Prerequisito:

- La finestra principale «Zünd Design Center» è aperta
- È stato creato un design proprio o un design a partire da un modello di design
	- ⮫ [Capitolo 6 «Uso» a pag. 29](#page-28-0)
	- $\rightarrow$  [Capitolo 6.2 «Creazione di un design proprio»](#page-29-0) [a pag. 30](#page-29-0)

È possibile definire parametri di piegatura personalizzati solo per i percorsi dei livelli «Crease» e «V-cut».

- 1. Selezionare nel file di Adobe Illustrator il percorso desiderato.
- 2. ▶ Premere il pulsante [Impostazioni] ...
	- $\rightarrow$  Si aprirà una finestra.

Se non si modificano i valori predefiniti degli angoli di rotazione, tutte le pieghe vengono eseguite contemporaneamente con un angolo di 90°.

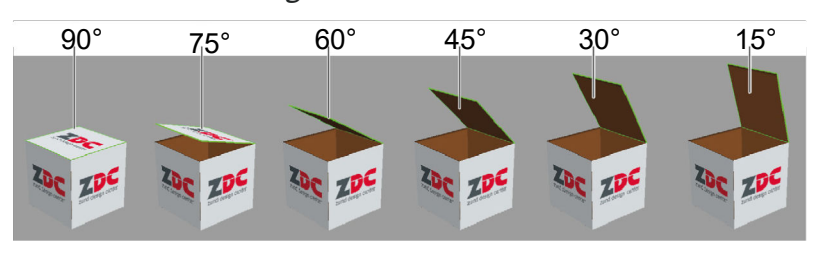

#### Fig. 9

3. Nell'area «Piegatura» impostare l'[angolo di rotazione] desiderato per il percorso selezionato.

 $\frac{1}{2}$ 

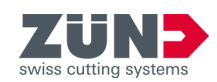

- <span id="page-47-0"></span>4. Immettere il [momento iniziale] dell'animazione in secondi.
- 5. Immettere la [durata dell'animazione] in secondi.
- 6. Attivare la casella di controllo [Strappare] se si desidera che il materiale venga strappato nel percorso selezionato.
- 7. Premere il pulsante [Sequenza di piegatura].
	- **→ Si apre la finestra «Sequenza di piegatura».**
- 8. Immettere i valori desiderati per la sequenza di piegatura.
- 9. Premere il pulsante [Nascondi linee] se si desidera che la sovrapposizione delle linee di costruzione, piegatura, taglio a V e troncatura venga mostrata con una superficie bianca.
- 10. Premere il pulsante [Conferma]
	- **►** Le impostazioni di piegatura effettuate per il percorso selezionato sono salvate.

## 6.10 Unione di percorsi

**Join Paths** Automatically join paths

Note, that function does not work for all templates.

Fig. 10

#### Obiettivo:

Qui viene spiegato come unire automaticamente percorsi. Attivare la funzione prima di aprire il design.

I progetti con percorsi uniti riducono i tempi di lavorazione e aumentano la qualità della lavorazione perché l'utensile non deve essere sollevato e abbassato così spesso. Inoltre, solo i percorsi chiusi possono essere annidati.

In alcuni casi, per una produzione corretta, i percorsi non devono essere chiusi, ad esempio nel caso di alette tagliate. La funzione non è efficace.

- La finestra principale «Zünd Design Center» è aperta
- 1. Premere il pulsante [Impostazioni]  $\ddot{\odot}$ .
	- $\rightarrow$  Si aprirà una finestra.
- 2. Nell'area «Unisci percorsi», attivare la casella di controllo [Unisci automaticamente il percorso].
- 3. Aprire il design desiderato.
	- $\rightarrow$  I percorsi aperti del design vengono uniti.

<span id="page-48-0"></span>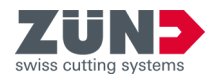

#### Obiettivo:

Qui viene spiegato come gestire l'animazione del modello 3D nella finestra della vista «Zünd Design Center».

#### Prerequisito:

- La finestra principale «Zünd Design Center» è aperta
- È stato creato un design proprio o un design a partire da un modello di design
	- ⮫ [Capitolo 6 «Uso» a pag. 29](#page-28-0)
	- ⮫ [Capitolo 6.2 «Creazione di un design proprio»](#page-29-0) [a pag. 30](#page-29-0)
- **1.** Premere il pulsante [Aggiorna]  $\circledcirc$ .
	- **→** L'animazione viene aggiornata.
- 2. Premere il pulsante [Reset]  $\circledast$ .
	- **→** L'animazione viene ripristinata.
- 3. Premere il pulsante [Player]  $\blacktriangleright$  II.
	- Si apre la finestra «Player» per il controllo personalizzato dell'animazione.

## 6.12 Esportare il design

#### 6.12.1 Determinare Hotfolder

#### Obiettivo:

Qui viene spiegato come impostare una cartella come Hotfolder. Una Hotfolder è richiesta per l'esportazione di \*.ai.

- La finestra principale «Zünd Design Center» è aperta
- 1. Premere il pulsante [Esporta] [6.
	- $\rightarrow$  Si aprirà una finestra.
- 2. Premere il pulsante [Imposta Hotfolder] per impostare un Hotfolder.
	- **→ Compare la finestra di Windows «Scegli percorso».**
- 3. Selezionare una cartella Hotfolder e confermare con [Seleziona cartella].
	- **→ La cartella è impostata come HotFolder.**

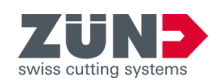

### <span id="page-49-0"></span>6.12.2 Inviare design a Hotfolder come AI

#### Obiettivo:

Qui viene spiegato come inviare il file Adobe Illustrator alla Hotfolder.

#### Prerequisito:

- La finestra principale «Zünd Design Center» è aperta
- Una Hotfolder viene stabilita.
- 1. Premere il pulsante [Esporta] [6.
	- $\rightarrow$  Si apre una finestra.
- 2. Premere il pulsante [Invia .ai a Hotfolder].
- 3. Impostare le opzioni di Illustrator e confermare con [Ok].
	- **Il design viene inviato alla Hotfolder.**

## 6.12.3 Esportare il formato PNG

#### Obiettivo:

Qui viene spiegato come esportare il design in formato PNG.

#### Prerequisito:

- La finestra principale «Zünd Design Center» è aperta
- 1. Portare il design nella posizione desiderata.
- 2. Premere il pulsante [Esporta] [^
	- $\rightarrow$  Si aprirà una finestra.
- 3. Selezionare il formato «PNG» dall'elenco a tendina.
- 4. Premere [Salva].
- 5. Selezionare un percorso e confermare con [Salva].
	- **Il design viene esportato nel formato desiderato.**

## 6.12.4 Esportare il formato 3D PDF

#### Obiettivo:

Qui viene spiegato come esportare il design in formato 3D PDF.

- La finestra principale «Zünd Design Center» è aperta
- 1. Portare il design nella posizione desiderata.
- 2. Premere il pulsante [Esporta] [^
	- $\rightarrow$  Si apre una finestra.
- 3. Selezionare il formato «3D PDF» dall'elenco a discesa.

<span id="page-50-0"></span>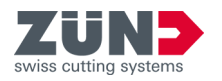

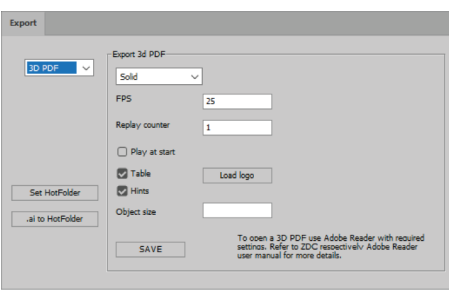

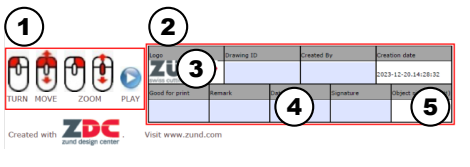

Fig. 11

4. Prevedere le impostazioni per l'esportazione:

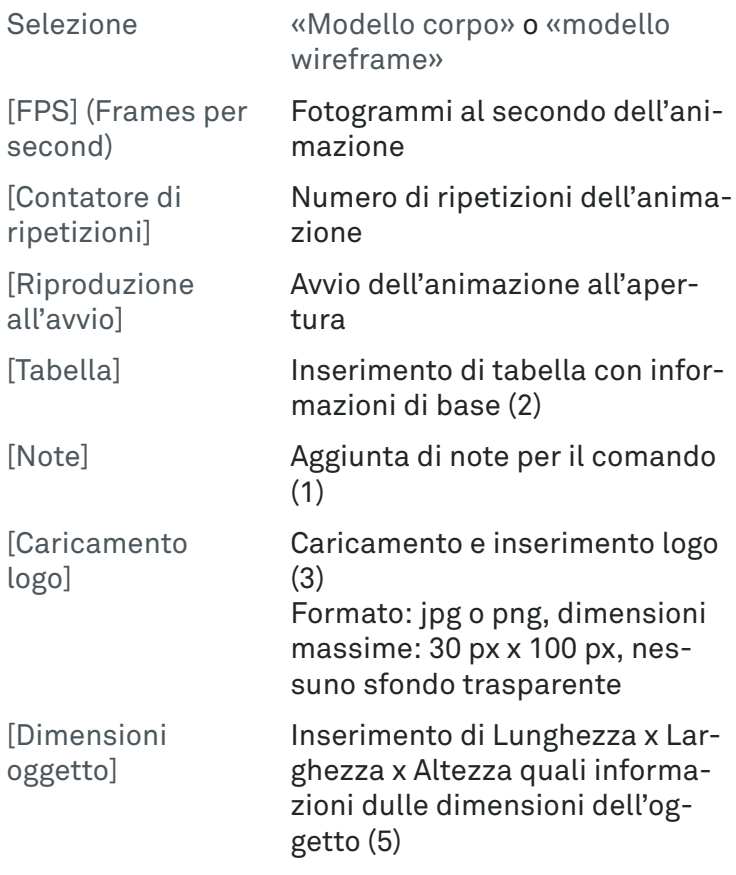

- 5. Premere [Salva].
- 6. Selezionare un percorso e confermare con [Salva].
	- $\rightarrow$  Il design viene esportato nel formato desiderato.
	- ◆ I campi blu del modulo (4) possono essere compilati.

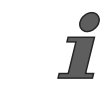

Aprire un PDF tridimensionale sempre con il programma «Adobe Reader» e attivare la riproduzione di contenuti 3D.

−«Adobe Reader → Modifica → Impostazioni predefinite...  $\rightarrow$  3D e multimedia  $\rightarrow$  Attiva la riproduzione di contenuti 3D»

## 6.12.5 Esportare il formato DAE

#### Obiettivo:

Qui viene spiegato come esportare il design in formato DAE.

- La finestra principale «Zünd Design Center» è aperta
- 1. Portare il design nella posizione desiderata.
- 2. Premere il pulsante [Esporta]  $\triangle$ .
	- $\rightarrow$  Si aprirà una finestra.

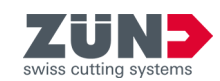

- 3. Selezionare il formato «DAE» dall'elenco a tendina.
- 4. Premere [Salva].
- 5. Selezionare un percorso e confermare con [Salva].
	- $\rightarrow$  Il design viene esportato nel formato desiderato.

## <span id="page-51-0"></span>6.12.6 Esportare il formato MP4

#### Obiettivo:

Qui viene spiegato come esportare il design in formato MP4.

#### Prerequisito:

- La finestra principale «Zünd Design Center» è aperta
- 1. Portare il design nella posizione desiderata.
- 2. Premere il pulsante [Esporta] [6.
	- $\rightarrow$  Si aprirà una finestra.
- 3. Selezionare il formato «MP4» dall'elenco a tendina.
- 4. Prevedere le impostazioni per l'esportazione:
	- [Tempo di avvio]
	- [Tempo di fine]
	- [Fotogrammi al minuto]
- 5. Premere [Salva].
- 6. Selezionare un percorso e confermare con [Salva].
	- $\rightarrow$  Il design viene esportato nel formato desiderato.

## 6.12.7 Esportare il formato OBJ

#### Obiettivo:

Qui viene spiegato come esportare il design in formato OBJ.

- La finestra principale «Zünd Design Center» è aperta
- 1. Portare il design nella posizione desiderata.
- 2. Premere il pulsante [Esporta] [^
	- $\Rightarrow$  Si aprirà una finestra.
- 3. ▶ Selezionare il formato «OBJ» dall'elenco a tendina.
- 4. Premere [Salva].
- 5. Selezionare un percorso e confermare con [Salva].
	- $\rightarrow$  Il design viene esportato nel formato desiderato.

<span id="page-52-0"></span>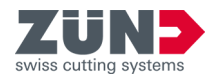

## 6.12.8 Esportare il formato STL

#### Obiettivo:

Qui viene spiegato come esportare il design in formato STL.

#### Prerequisito:

- La finestra principale «Zünd Design Center» è aperta
- 1. Premere il pulsante [Esporta]  $\triangle$ .
	- $\rightarrow$  Si apre una finestra.
- 2. Selezionare il formato «STL» dall'elenco a tendina.
- 3. Premere [Salva].
- 4. Selezionare un percorso e confermare con [Salva].
	- $\rightarrow$  Il design viene esportato nel formato desiderato.

### 6.12.9 Esportare il formato ZCC

#### Obiettivo:

Qui viene spiegato come esportare il design in formato ZCC.

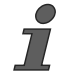

#### Quando si esporta dal formato ZDC a ZCC, l'area di disegno viene interpretata come dimensione del materiale.

- La finestra principale «Zünd Design Center» è aperta
- 1. Premere il pulsante [Esporta]  $\triangle$ .
	- $\rightarrow$  Si apre una finestra.
- 2. Selezionare il formato «ZCC» dall'elenco a tendina.
- 3. Su «Esporta ZCC», nella lista a discesa selezionare il tipo di materiale.
- 4. Premere [Salva].
- 5. Selezionare un percorso e confermare con [Salva].
	- $\rightarrow$  Il design viene esportato nel formato desiderato.
	- Viene esportato un file ZCC per ogni area di disegno.

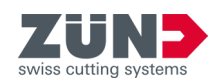

## <span id="page-53-0"></span>6.12.10 Esportare il formato DXF

#### Obiettivo:

Qui viene spiegato come esportare il design in formato DXF.

#### Prerequisito:

- La finestra principale «Zünd Design Center» è aperta
- 1. Premere il pulsante [Esporta]  $\triangle$ .
	- $\rightarrow$  Si apre una finestra.
- 2. Selezionare il formato «DXF» dall'elenco a tendina.
- 3. Premere [Salva].
- 4. Selezionare un percorso e confermare con [Salva].
	- $\rightarrow$  Il design viene esportato nel formato desiderato.
	- Viene esportato un file DXF per ogni area di disegno.

### 6.12.11 Esportazione in formato PDF per PrimeCenter

#### Obiettivo:

Qui viene spiegato come esportare il design in formato PDF PrimeCenter.

I disegni con una pagina di copertina e una pagina interna vengono visualizzati ciascuno su una pagina PDF separata, adatta come input per la stampa fronte/retro.

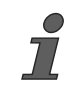

Tenere conto delle regole per i contorni in PrimeCentre e delle restrizioni della funzione «Unisci automaticamente il percorso» in ZDC.

- La finestra principale «Zünd Design Center» è aperta
- 1. Premere il pulsante [Esporta]  $\triangle$ .
	- $\rightarrow$  Si apre una finestra.
- 2. Selezionare il formato «PDF PrimeCenter» dall'elenco a tendina.
- 3. Inserire un nome della ricetta, se richiesto.
	- **Il nome della ricetta è posto davanti al nome del** file, separato da un trattino basso.
	- **→ Quando si importano hotfolder in PrimeCenter, il** disegno viene assegnato alla ricetta con lo stesso nome.
- 4. Premere [Salva].

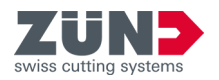

- 5. Selezionare un percorso e confermare con [Salva].
	- Il disegno viene esportato in un file PDF.
	- ◆ Per ogni area di disegno viene creata una pagina PDF.
	- Viene creata una pagina PDF separata per ogni copertina e pagina interna.

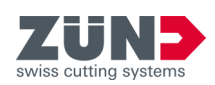

<span id="page-56-0"></span>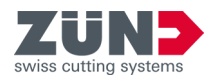

## **7 Consigli e suggerimenti**

## 7.1 Regolare i parametri dei materiali per l'animazione

#### Obiettivo:

Qui viene spiegato come assegnare altri parametri di materiale a un progetto ZDC esistente. Nuovi parametri del materiale possono portare a un'esperienza di piegatura completamente nuova.

#### Prerequisito:

- Adobe Illustrator è concluso.
- È disponibile un progetto ZDC esistente.
- 1. Avviare Adobe Illustrator.
- 2. Aprire il progetto ZDC come file Adobe Illustrator.
- 3. Aprire la finestra principale di «Zünd Design Center».
- 4. Premere il pulsante [Aggiorna]  $\circledast$ .
	- **→** I parametri del materiale assegnati vengono ripristinati.
- 5. Premere il pulsante [Materiali]  $\ddot{m}$ .
- 6. Regolare i parametri del materiale attuale.
	- Spessore del materiale
	- Colore del bordo
	- Colore della superficie interna
	- Colore della superficie esterna
- 7. Premere il pulsante [Aggiorna]  $\circledcirc$ .
	- **■** I nuovi parametri del materiale vengono assegnati al modello 3D.
- 8. Creare un formato di esportazione dalla nuova espe-rienza di piegatura. → [Capitolo 6.12 «Esportare il](#page-48-0) [design» a pag. 49](#page-48-0)

## 7.2 Adattare il contorno del design

#### Obiettivo:

Qui viene spiegato come modificare il contorno del design in base a un design esistente.

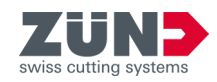

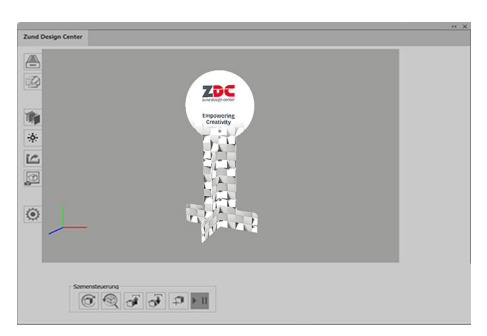

1. Aprire il design desiderato dal catalogo dei design.

Fig. 12

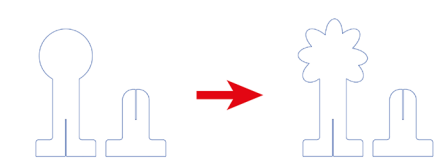

2. Passare al livello corrispondente in Adobe Illustrator. 3. Modificare i percorsi nei livelli desiderati.

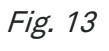

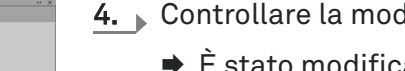

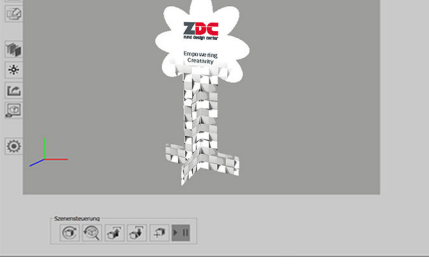

Fig. 14

- 4. Controllare la modifica.
	- È stato modificato un design esistente.

<span id="page-58-0"></span>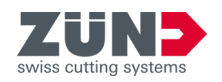

## 7.3 Collocazione di elementi creativi

#### Obiettivo:

Qui viene spiegato come configurare la superficie esterna e interna di un imballaggio. È possibile presentare il design come video o PDF tridimensionale o produrlo direttamente.

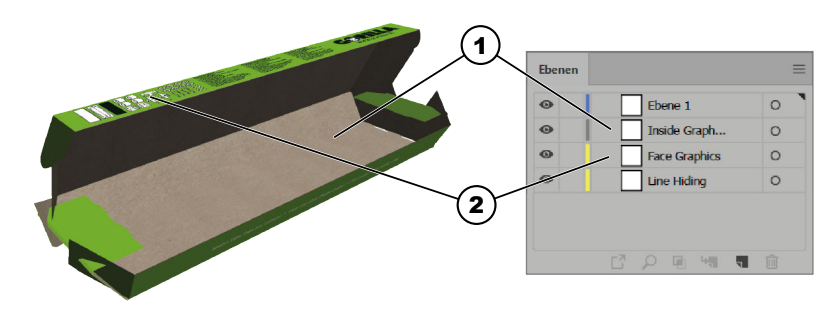

#### Fig. 15

- 1 Inside Graphics (interno)
- 2 Face Graphics (esterno)
- 1. Attivare il livello «Face Graphics».
- 2. Attivare ulteriori livelli come «Crease» oppure «Thrucut»
	- → I percorsi lungo i quali avvengono il taglio o la piegatura sono visibili.
- 3. A questo punto collocare testi, logotipi, immagini ecc. sul livello «Face Graphics».
	- L'involucro esterno della scatola è configurato.
- 4. Attivare il livello «Inside Graphics».
- 5. Attivare ulteriori livelli come «Crease» oppure «Thrucut».
	- → I percorsi lungo i quali avvengono il taglio o la piegatura sono visibili.
- 6. A questo punto collocare testi, logotipi, immagini ecc. sul livello «Inside Graphics».
	- **Il lato interno della scatola è configurato.**

**Configurazione dell'involucro esterno**

**Configurazione del lato interno**

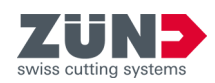

## <span id="page-59-0"></span>7.4 Creazione di sezioni

#### Obiettivo:

Qui viene spiegato come eseguire forme di taglio negli imballaggi.

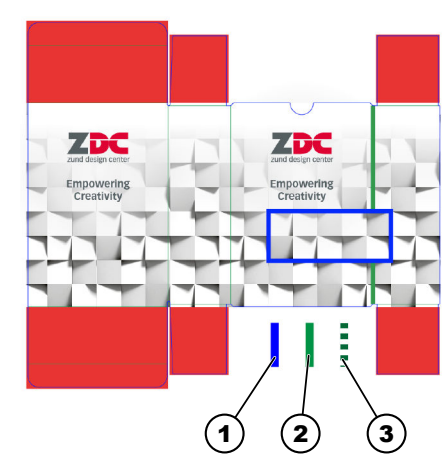

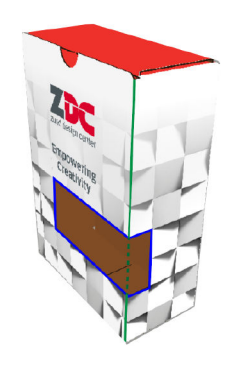

#### Fig. 16

- 1 Percorso del livello «Thru-cut»
- 2 Percorso del livello «Crease»
- 3 Percorso del livello «Crease» della sezione
- 1. Aprire un design in cui si intende creare una sezione.
- 2. ▶ Attivare il livello «Thru-cut».
- 3. Nel livello «Thru-cut» creare i percorsi per la sezione.
	- ◆ Nella scatola è stata creata una sezione.

<span id="page-60-0"></span>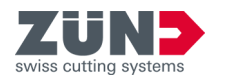

## 7.5 Creazione di un'animazione 3D da diverse forme di taglio

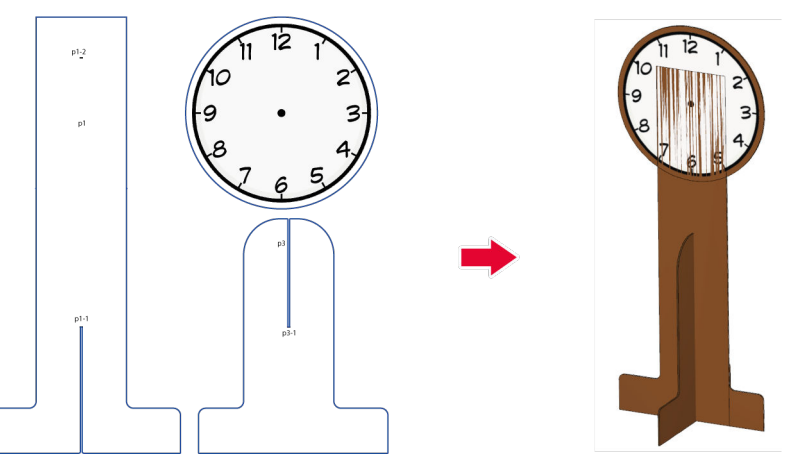

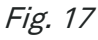

#### Obiettivo:

Qui viene spiegato come creare una grafia 3D animata da un design 2D. A mo' di esempio, si usa un espositore per mostrare l'orario della prossima proiezione.

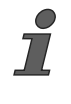

Spostare le finestre aperte dello «Zünd Design Center» in un secondo schermo per accedere rapidamente alle funzioni mentre si modifica il progetto in Adobe Illustrator.

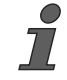

È possibile selezionare marcatori come segue:

- Nel pannello di controllo Livelli, fare clic nella colonna di selezione del livello marcatore.
- − Selezionare il marcatore sulla superficie di lavoro di Adobe Illustrator.

#### Prerequisito:

- La finestra principale «Zünd Design Center» è aperta
- La finestra [Impostazioni] ⊙ è aperta
- Il design è creato
- Ai percorsi di taglio viene assegnato il metodo di lavorazione «Thru-cut».
- 1. Annullare i raggruppamenti del disegno.
- 2. Attivare il metodo di lavorazione «Draw».

**Denominazione di forme di taglio**

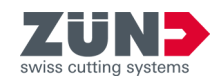

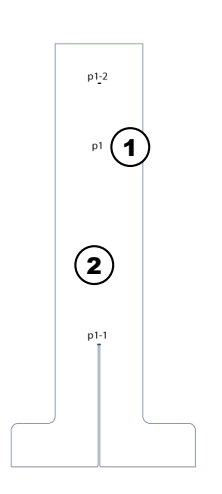

- 3. Trascinare una casella di testo sulla forma di taglio di base del design ed etichettarla come «p1».
- 4.  $\sqrt{ }$  Trascinare altre caselle di testo sulle singole forme di taglio del design ed etichettarle progressivamente come «p2». «p3».
	- **►** Le forme di taglio sono denominate.

#### Fig. 18

- 1 Denominazione della forma di taglio
- 2 Forma di taglio di base

#### **Aggiunta di marcatori**

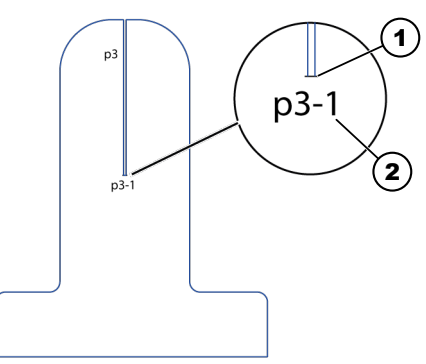

#### Fig. 19

- 1 Marcatori
- 2 Denominazione di marche

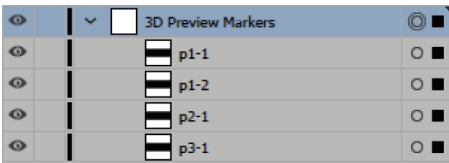

Fig. 20

5. Attivare il metodo di lavorazione «3D Preview Markers» nel pannello di controllo Livelli.

Il marcatore deve sovrapporsi alle linee di collegamento delle forme di taglio da unire.

6. Creare manualmente un marcatore in corrispondenza di ogni linea di collegamento delle forme di taglio, tracciando una linea nera sopra la linea di collegamento.

- 7. Fare doppio clic sul marcatore creato nei «livelli» e rinominarlo come i nomi delle forme di taglio:
	- il marcatore 1 sulla forma di taglio «p1» con «p1-1».
	- il marcatore 2 sulla forma di taglio «p1» con «p1-2».
	- il marcatore 1 sulla forma di taglio «p2» con «p2-1».
	- il marcatore 1 sulla forma di taglio «p3» con «p3-1».

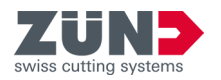

#### **Determinazione del marcatore della forma di base**

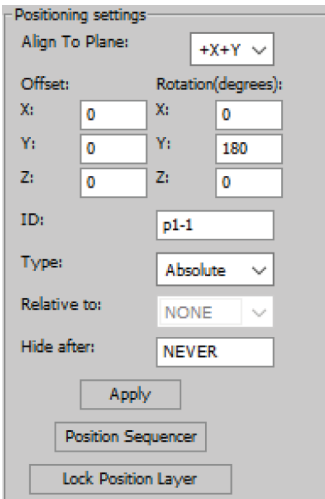

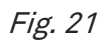

**Collegamento di marcatori di diverse forme di taglio**

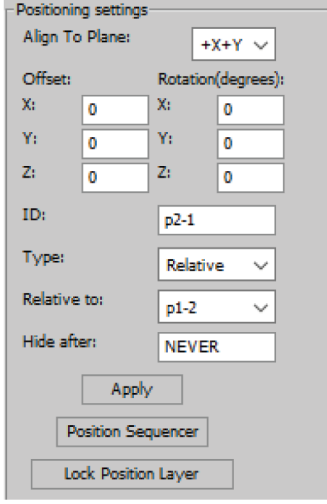

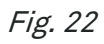

- 8. Selezionare il marcatore «p1-1».
- 9. In «Impostazioni  $\rightarrow$  Regolazioni di posizione» inserire le impostazioni dei marcatori.

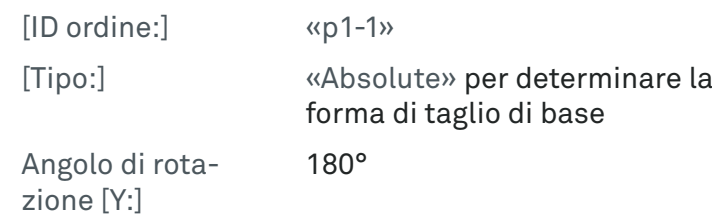

Se l'angolo di rotazione dell'asse Y è impostato su 180°, la forma di taglio viene ruotata di 180° lungo l'asse Y.

- 10. Premere [Applica].
	- ◆ Il marcatore della forma di taglio di base è salvato.
- 11. Selezionare il marcatore «p2-1».
- 12. In «Impostazioni  $\rightarrow$  Regolazioni di posizione» inserire le impostazioni dei marcatori.

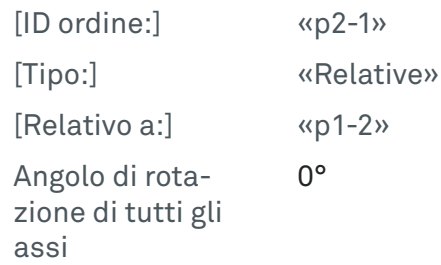

 $\blacktriangleright$  Il marcatore «p2-1» è orientato verso il marcatore «p1-2».

Se l'angolo di rotazione di tutti gli assi è impostato su 0°, non si verifica alcuna rotazione della forma di taglio.

- 13. Premere [Applica].
	- **Il marcatore è salvato.**

### **Consigli e suggerimenti**

Positioning settings Alian To Plane:

Offset:

 $\overline{z}$  $\mathbf{I}$ 

F

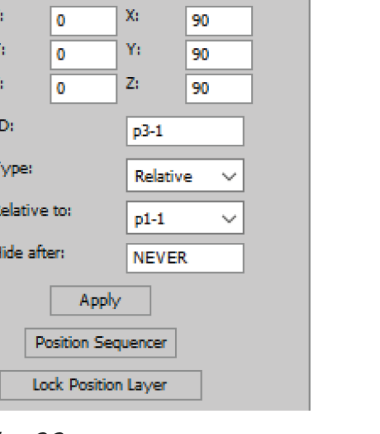

 $+X+Y$   $\vee$ 

*<u><u>Dotation</u>*</u> degrees **i** 

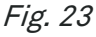

#### **Determinazione dei marcatori di tutte le forme di taglio**

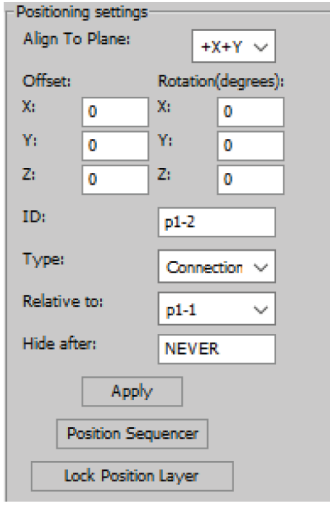

Fig. 24

**Visualizzazione ed esportazione di grafica 3D**

- 14. Selezionare il marcatore «p3-1».
- 15. In «Impostazioni  $\rightarrow$  Regolazioni di posizione» inserire le impostazioni dei marcatori.

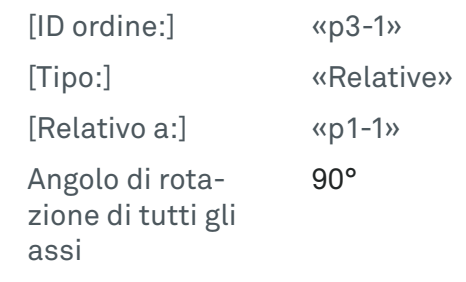

**■ Il marcatore «p3-1» è orientato verso il marcatore** «p1-1».

Se l'angolo di rotazione di tutti gli assi è impostato su 90°, la forma di taglio viene ruotata di 90° lungo tutti gli assi.

- 16. Premere [Applica].
	- **Il marcatore è salvato.**
- 17. Selezionare il marcatore «p1-2».
- 18. In «Impostazioni  $\rightarrow$  Regolazioni di posizione» inserire le impostazioni dei marcatori.

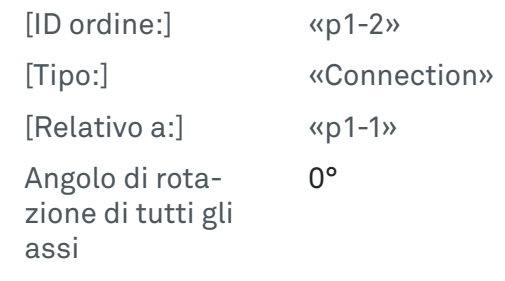

 $\rightarrow$  Il marcatore «p1-2» è orientato verso il marcatore «p1-1».

Se l'angolo di rotazione di tutti gli assi è impostato su 0°, non si verifica alcuna rotazione della forma di taglio.

- 19. Premere [Applica].
	- **■** Il marcatore è salvato.
- 20. Premere il pulsante [Aggiorna]  $\circledast$ .
	- La grafica 3D viene caricata e visualizzata nella finestra di visualizzazione.
- 21. Ruotare la grafica 3D nella posizione desiderata. ⮫ [Capitolo 6.5 «Gestione della vista 3D » a pag. 35](#page-34-0)
- 22. Premere il pulsante [Esporta] [6.
	- $\rightarrow$  Si aprirà una finestra.
- 23. Selezionare il formato «3D PDF» dall'elenco a discesa.

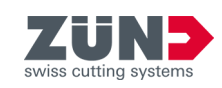

<span id="page-64-0"></span>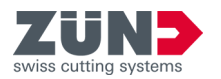

24. Impostare i parametri di esportazione e salvare il file pdf 3D.

⮫ [Capitolo 6.12.4 «Esportare il formato 3D PDF»](#page-49-0) [a pag. 50](#page-49-0)

- $\rightarrow$  Il design viene esportato nel formato desiderato.
- **→ L'animazione 3D è creata.**

Se la grafica 3D viene esportata come documento Pdf, il documento Pdf deve essere accettato come "attendibile" in Adobe Reader. La grafica 3D viene visualizzata solo nei documenti Pdf impostati come attendibili.

## 7.6 Impostazioni di posizione per le animazioni 3D

 $\int$ 

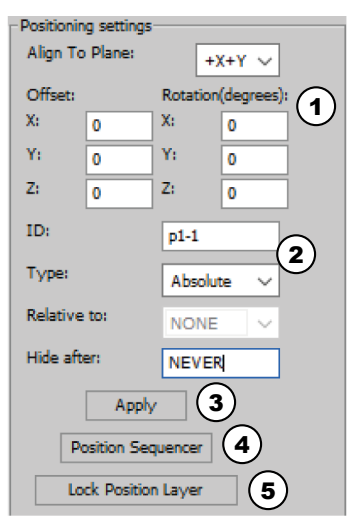

Con l'ausilio delle impostazioni di posizione, è possibile convertire i design 2D in grafica 3D animata.

L'area [Impostazioni di posizionamento] si trova in «Adobe Illustrator  $\rightarrow$  Finestra  $\rightarrow$  Zünd Design Center  $\rightarrow$  Impostazioni».

#### Fig. 25

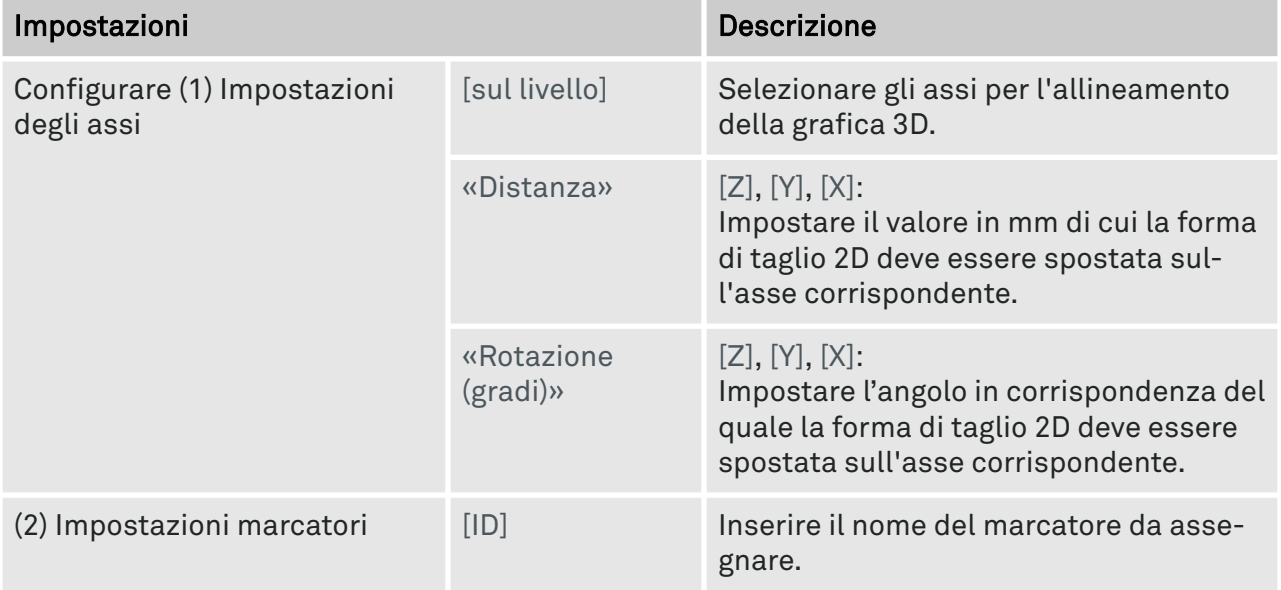

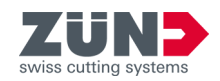

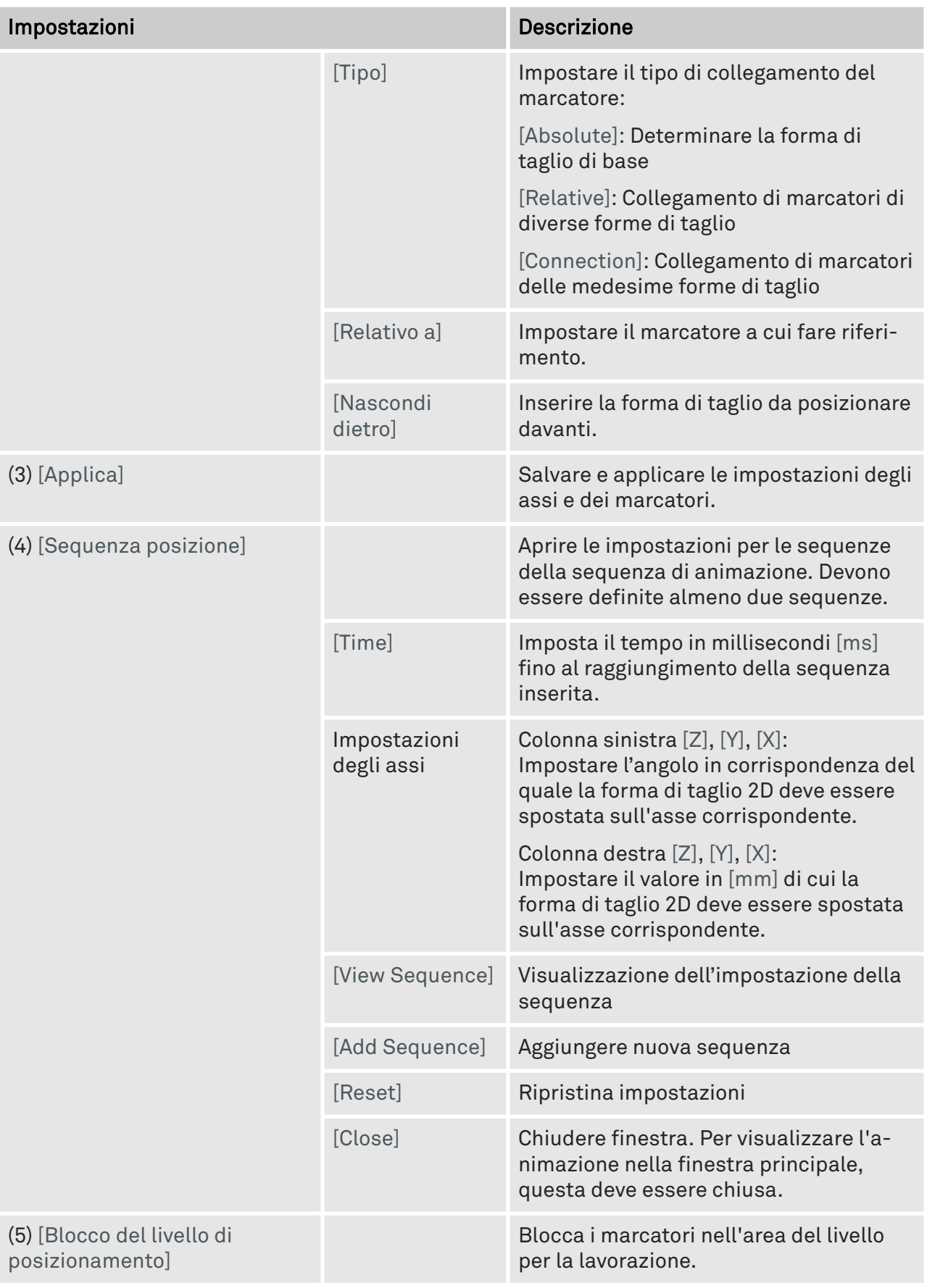